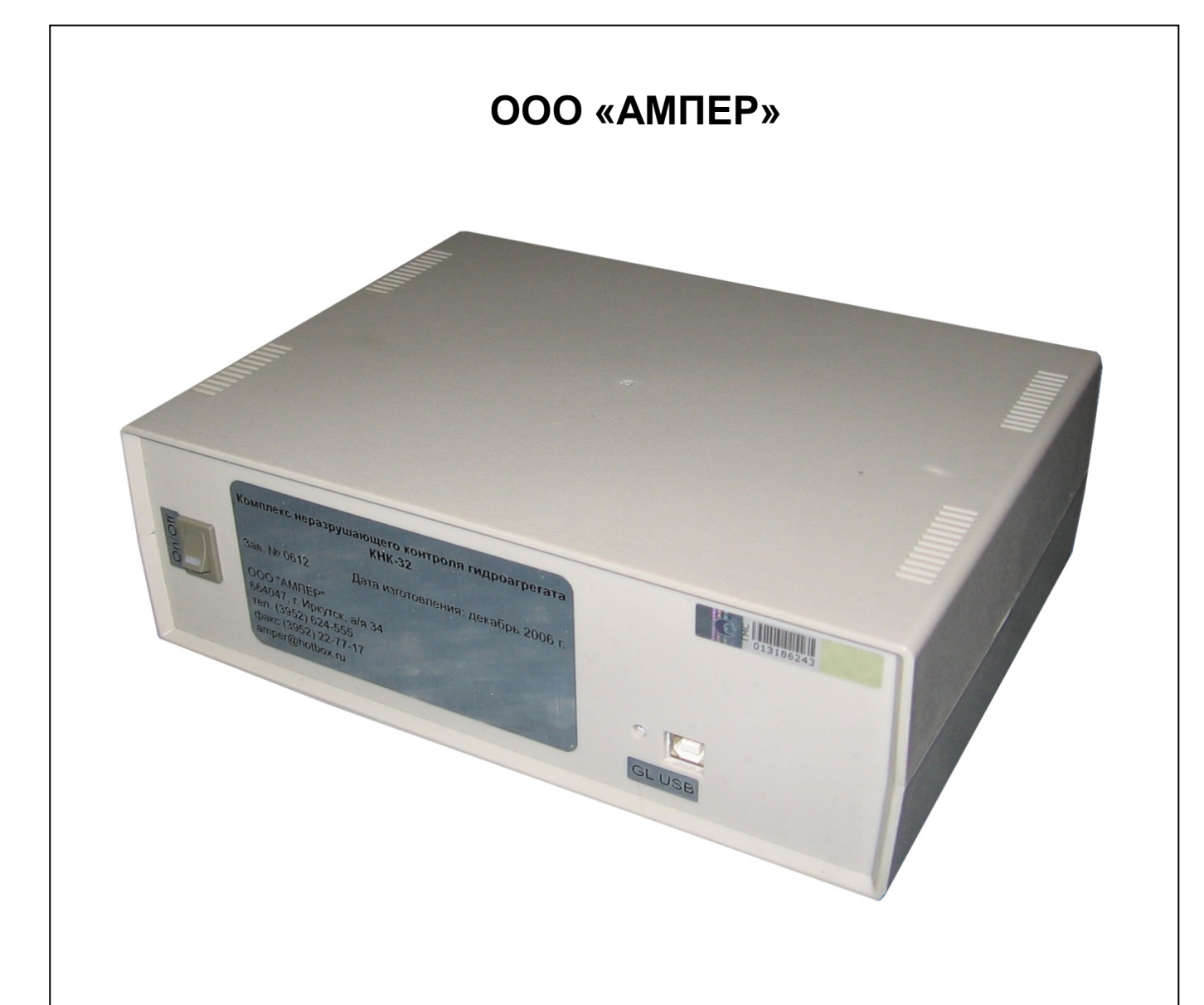

# **Виброанализатор КНК-32**

# **Программное обеспечение Excellent 1.17**

*Руководство по эксплуатации*

**rev 2017.01.01**

# СОДЕРЖАНИЕ

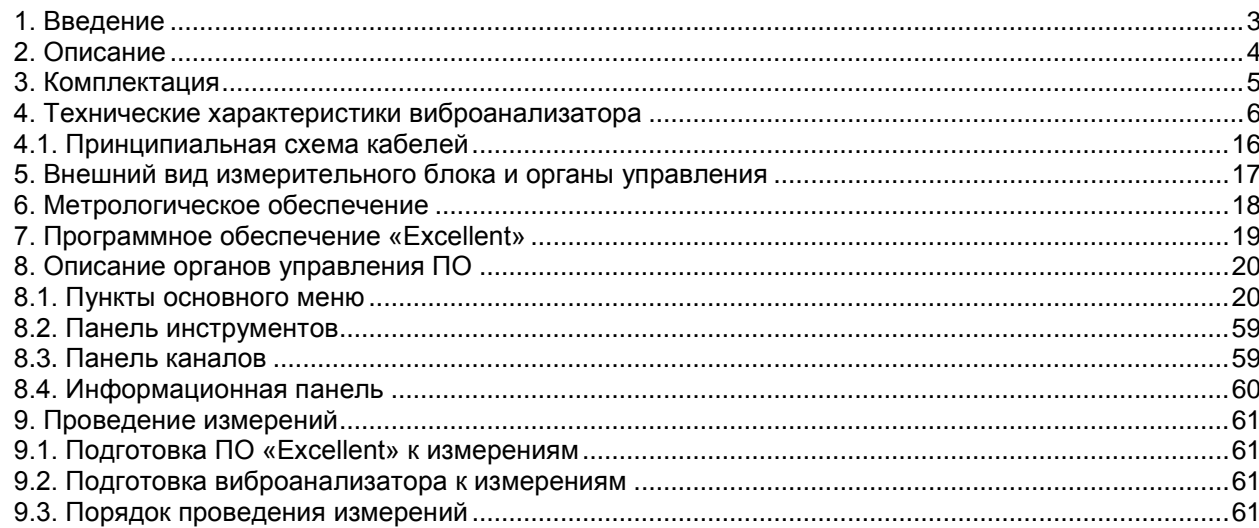

# **1. Введение**

<span id="page-2-0"></span>Уважаемые коллеги!

Вы приобрели универсальный виброанализатор КНК-32. Данный виброанализатор работает совместно с программным обеспечением (ПО) «Excellent». Просим вас, перед началом измерений, ознакомиться с предлагаемой инструкцией, в которой вы сможете найти описание прибора, его функций, познакомиться с основными принципами работы ПО и получить рекомендации по практическому использованию прибора.

Благодарим за сотрудничество!

### ООО «АМПЕР»

664047, Россия, г. Иркутск, а/я 34 тел.: (3952) 624-555, 96-02-71 факс: (3952) 22-48-53 e-mail: [office@amperenergo.ru](mailto:office@amperenergo.ru) [http://www.amperenergo.ru](http://www.amperenergo.ru/)

Виброанализатор КНК-32. Руководство по эксплуатации. По постали по транство по эксплуатации.

# **2. Описание**

<span id="page-3-0"></span>Универсальный виброанализатор КНК-32 (далее - виброанализатор) представляет собой специализированный портативный прибор, предназначенный для автоматизации вибрационных испытаний, диагностики технического состояния и наладки промышленного оборудования.

Виброанализатор позволяет параллельно обрабатывать данные с 32 датчиков, при необходимости датчики могут подключаться по дифференциальной схеме. В виброанализаторе заложены функции ступенчатого регулирования диапазона входного напряжения от ±0,15В до ±10В, позволяющие подключать практически любые источники сигналов (датчики), как с токовым выходом, так и с выходом по напряжению.

Возможности виброанализатора позволяют осуществить:

- Контроль вибрации конструктивных узлов гидроагрегата (крестовины, направляющие подшипники, подпятник, крышка турбины, статор гидрогенератора и т.д.);
- Контроль биения вала у направляющих подшипников в двух ортогональных плоскостях, с возможностью построения траектории движения вала и определения статического смещения вала;
- Контроль биения зеркала подпятника;
- Контроль частоты вращения ротора г/а;
- Измерение формы ротора и статора гидрогенератора;
- Измерение частоты вращения гидрометрических вертушек (измерение скорости, расхода водяного потока);
- Измерение избыточного давления/разряжения, дифференциального;
- Измерение относительных линейных перемещений;
- Измерение электрических параметров (ток, напряжение, сопротивление, мощность);
- Глубокую обработку полученных данных;
- Анализ вибрационного состояния;
- Динамическую балансировку ротора гидрогенератора;
- Энергетические испытания абсолютным методом с применением гидрометрических вертушек.

Миниатюрное исполнение виброанализатора позволило создать легкий переносной прибор, обслуживаемый одним специалистом. Конструкция имеет отстройку от воздействия электромагнитного поля на измерительные датчики, а также отстройку от гидравлических ударных воздействий. Виброанализатор использует низкочастотный диапазон измерения виброперемещений.

Виброанализатор КНК-32 включен в Госреестр средств измерений, а его конфигурация соответствует требованиям стандарта СТО 17330282.27.140.001- 2006 «Методики оценки технического состояния основного оборудования гидроэлектростанций» Приложение И, предъявляемым к аппаратуре. По защите от поражения электрическим током, КНК-32 соответствует ГОСТ Р 51350, класс III.

Данный виброанализатор относится к ремонтируемым, невосстанавливаемым на объекте изделиям.

Виброанализатор КНК-32. Руководство по эксплуатации. По постали по различно по не по по по по по по по по по

# **3. Комплектация**

- <span id="page-4-0"></span>• Переносной персональный компьютер типа «Notebook»;
- ПО «Excellent», драйвера;
- Измерительный блок КНК-32;
- Датчик абсолютной вибрации измеритель виброперемещений ИВП-05;
- Датчик относительной вибрации измеритель биения вала DB2;
- Датчик частоты вращения (отметчик оборотов), фазовой привязки лазерный DO (OL);
- Набор тарировочных пластин;
- Крепеж с магнитными присосками датчиков биения вала, частоты вращения;
- Светоотражающие метки (метки отметчика);
- USB кабель Hama USB A-B 1,8м;
- Комплект кабелей 10 м, 15м, 25 м, 30 м, 50 м, 100 м;
- Сетевой кабель 1,8 м (~220в);
- Паспорт;
- Руководство по эксплуатации.
- Кейс для переноски ПК и измерительного блока КНК;
- Кейс для переноски датчиков и кабелей;

Опциональная комплектация

- Датчик относительных линейных перемещений ДПТ;
- Датчик избыточного давления-разрежения АИР-10;
- Гидрометрическая вертушка ГР-99;
- Концевой выключатель ДКВ-01;
- Измеритель форм ротора и статора с согласующим устройством.

**Примечание**: комплектация может изменяться в зависимости от требований заказчика.

Виброанализатор КНК-32. Руководство по эксплуатации. По постали по трета по постали на постали по постали по п

# <span id="page-5-0"></span>**4. Технические характеристики виброанализатора**

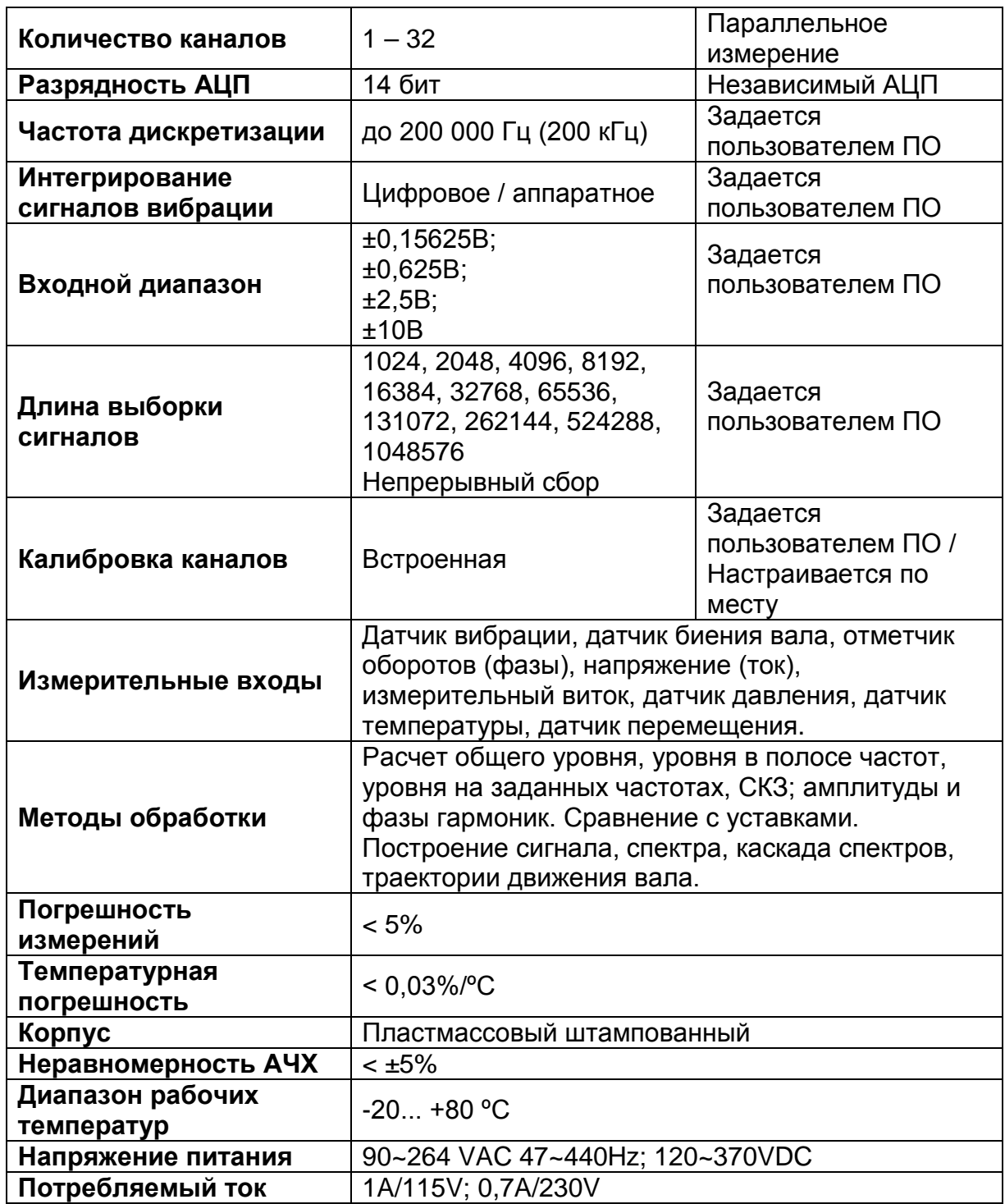

Рабочие условия применения – в соответствии с ГОСТ 22261-94, группа 3 с расширенным диапазоном рабочих температур:

- нижнее значение температуры окружающего воздуха плюс 5°С;
- верхнее значение температуры окружающего воздуха плюс 55°С;
- верхнее значение относительной влажности воздуха 90 % при температуре 25°С.

Нормальные условия применения – в соответствии с ГОСТ 22261-94:

- температура окружающего воздуха (20±5)°С;
- относительная влажность воздуха от 30 до 80 %;
- атмосферное давление от 630 до 795 мм рт. ст.
- максимальная напряженность магнитного поля частотой 50Гц в месте установки датчиков 100 А/м.

Для возобновления работы с виброанализатором в помещениях с положительной температурой воздуха, после его использования при отрицательных температурах, или после транспортировки, необходимо выждать не менее 2 часов. Транспортировка оборудования КНК допускается транспортными средствами всех видов на любое расстояние, в соответствии с правилами перевозки вычислительной техники. Виброанализатор должен находиться в транспорте в защитной упаковке. Производитель гарантирует долговечную работоспособность прибора, при условиях правильной транспортировки, и необходимой выдержки.

## **Требования к используемым датчикам преобразования:**

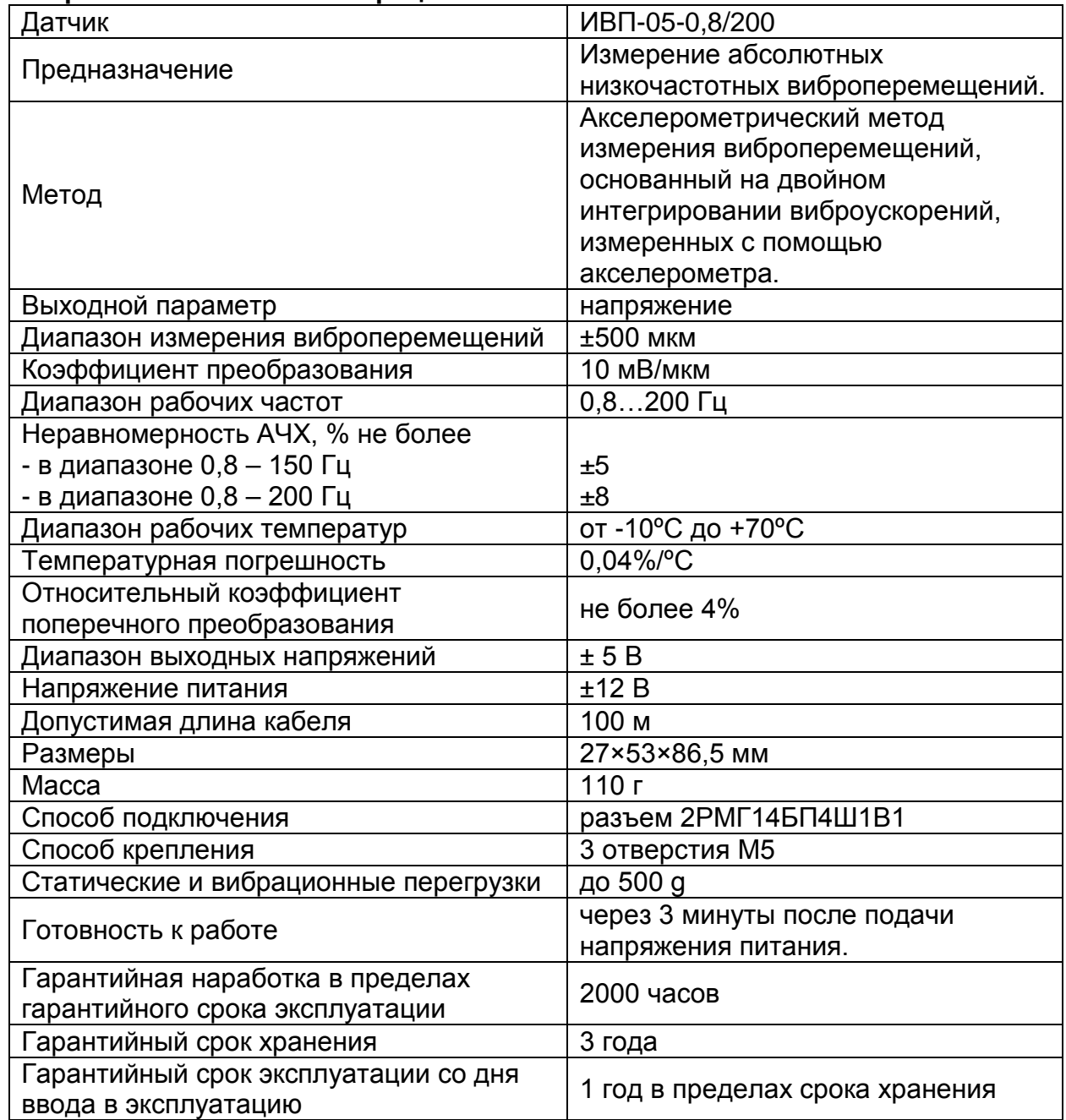

## **Измерение абсолютной вибрации**

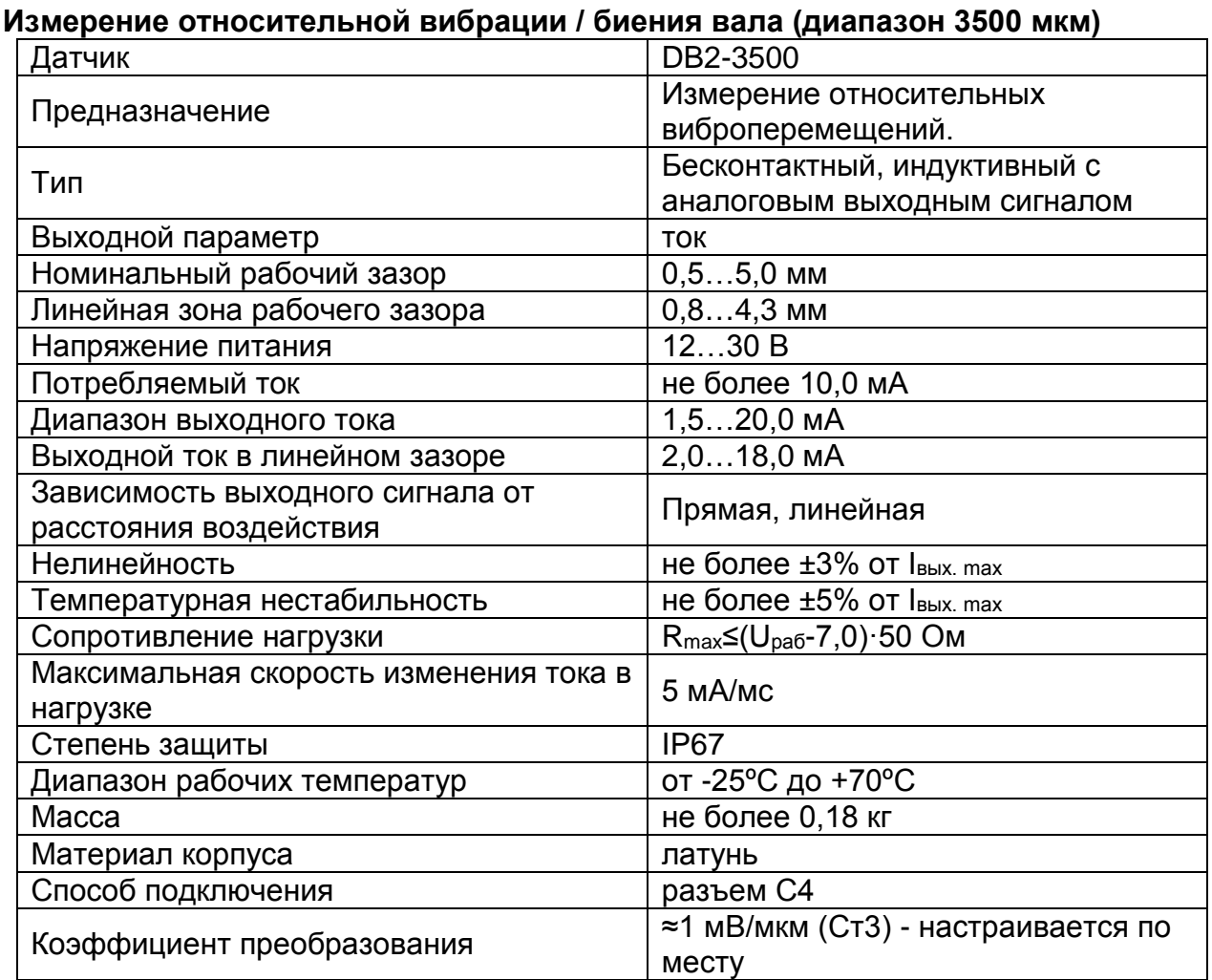

- 1. Наличие в линейной зоне датчика контролируется светящимся светодиодом на датчике.
- 2. Крутящий момент при затягивании гаек не более 3,0 кг·м.

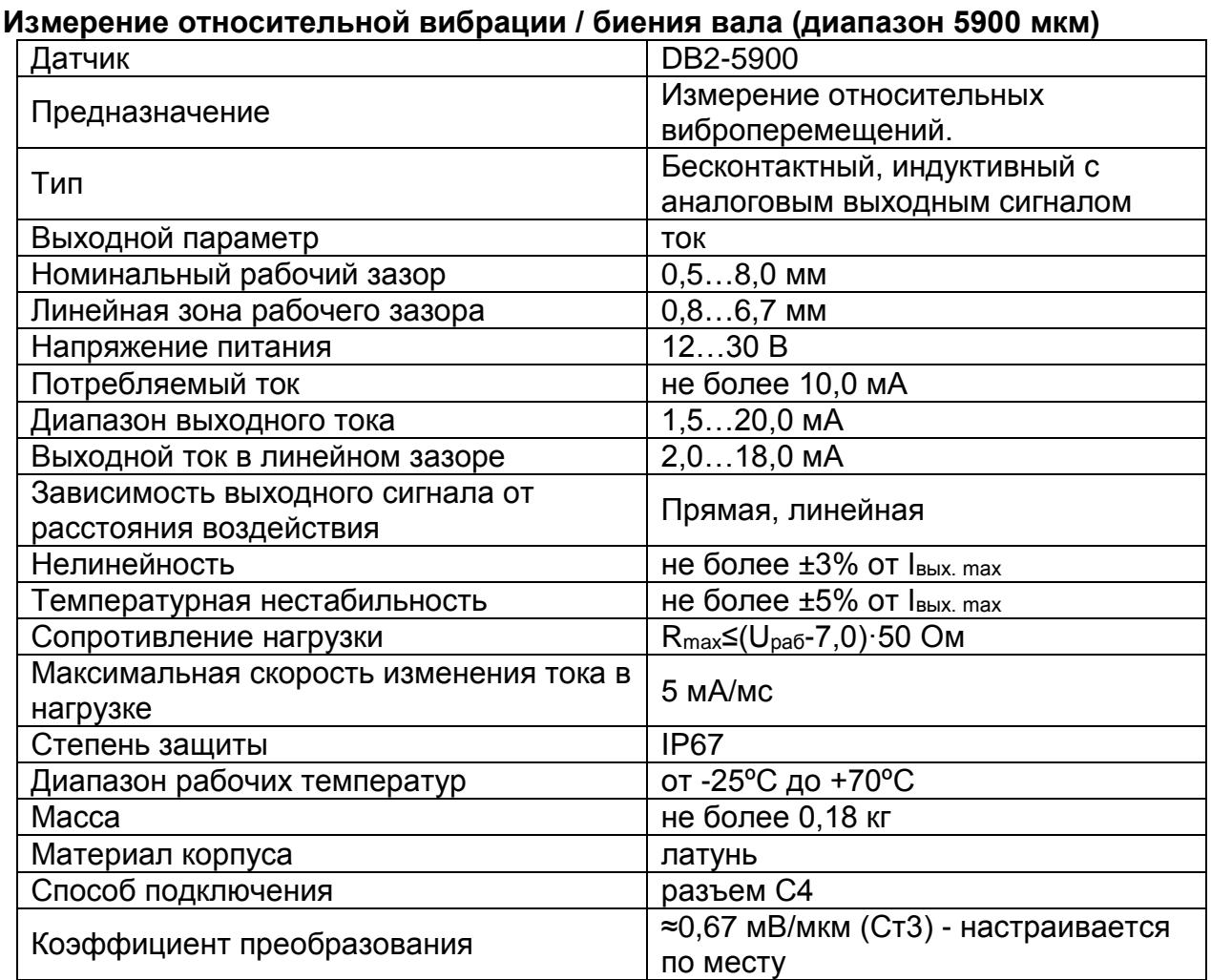

- 1. Наличие в линейной зоне датчика контролируется светящимся светодиодом на датчике.
- 2. Крутящий момент при затягивании гаек не более 3,0 кг·м.

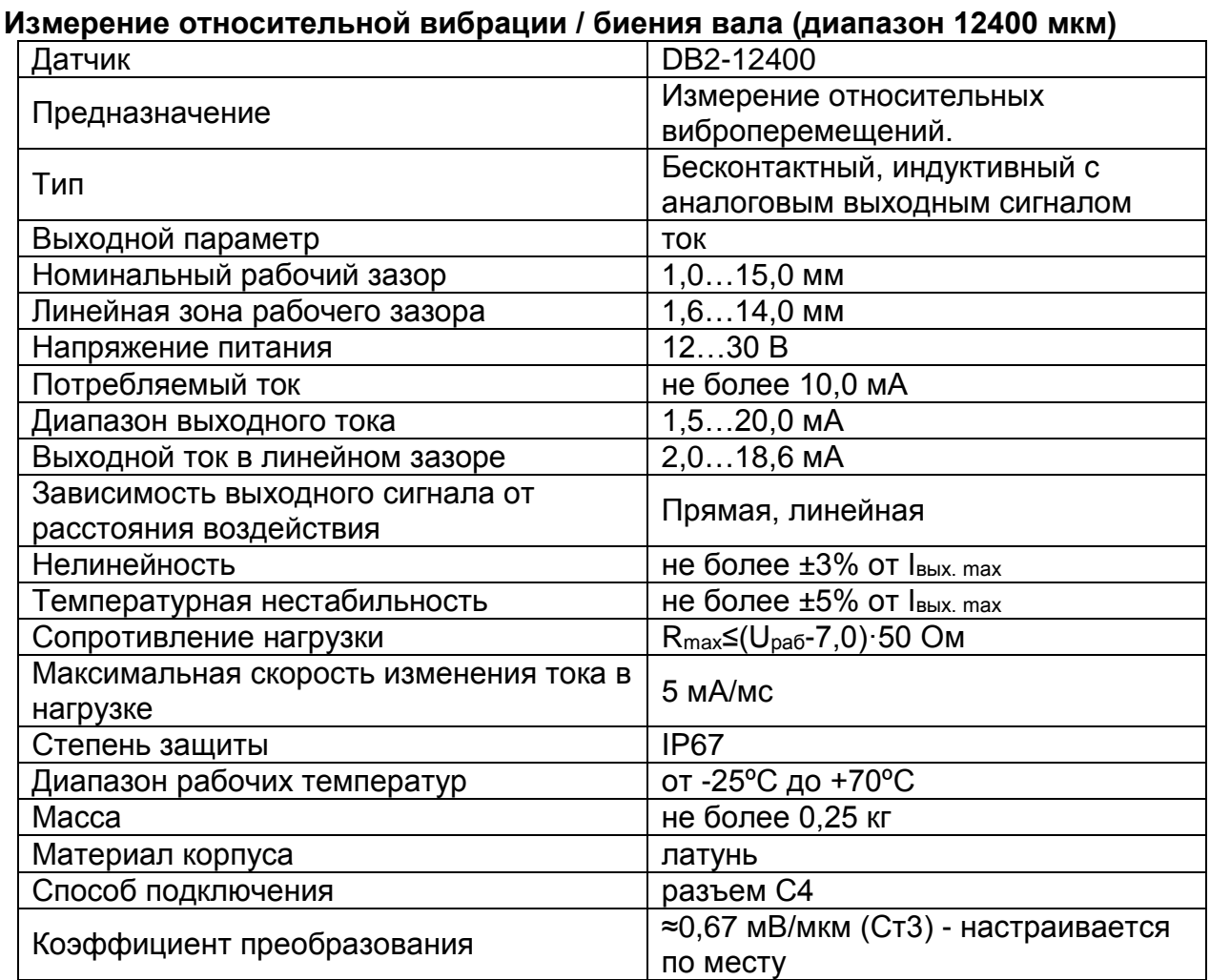

- 1. Наличие в линейной зоне датчика контролируется светящимся светодиодом на датчике.
- 2. Крутящий момент при затягивании гаек не более 5,0 кг·м.

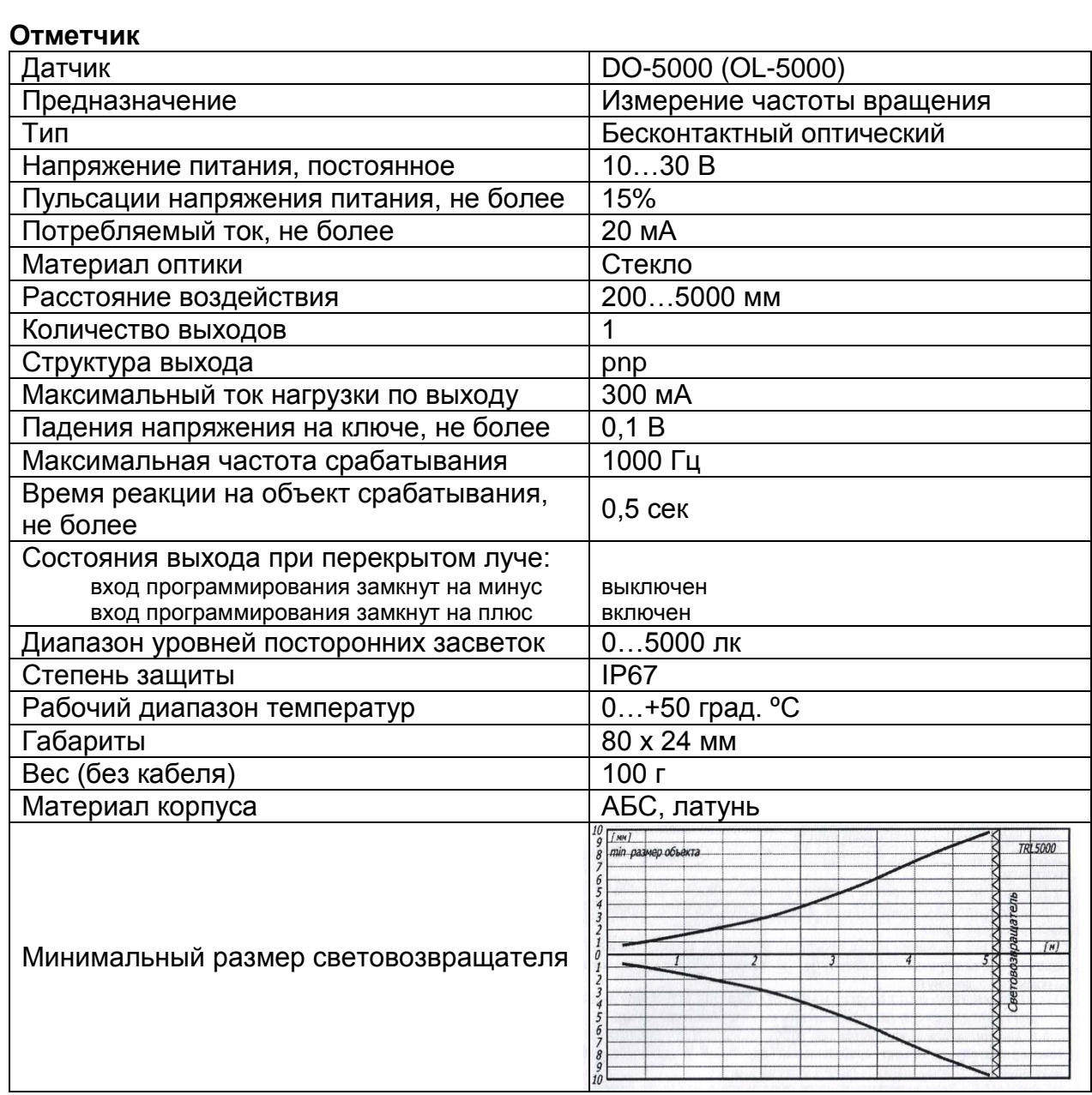

1. Замыкания ключа датчика контролируется светящимся светодиодом.

2. Крутящий момент при затягивании гаек не более 1,0 кг·м.

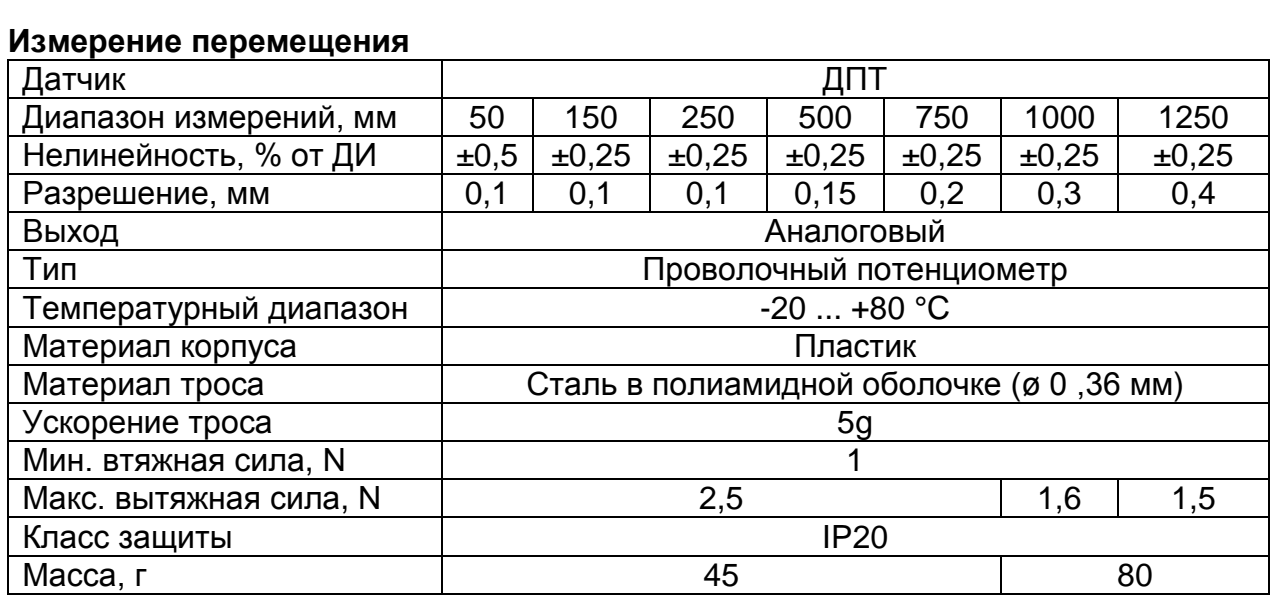

ДИ - диапазон измерения

Виброанализатор КНК-32. Руководство по эксплуатации. По постании лист по не по по не по по по по по по по по п

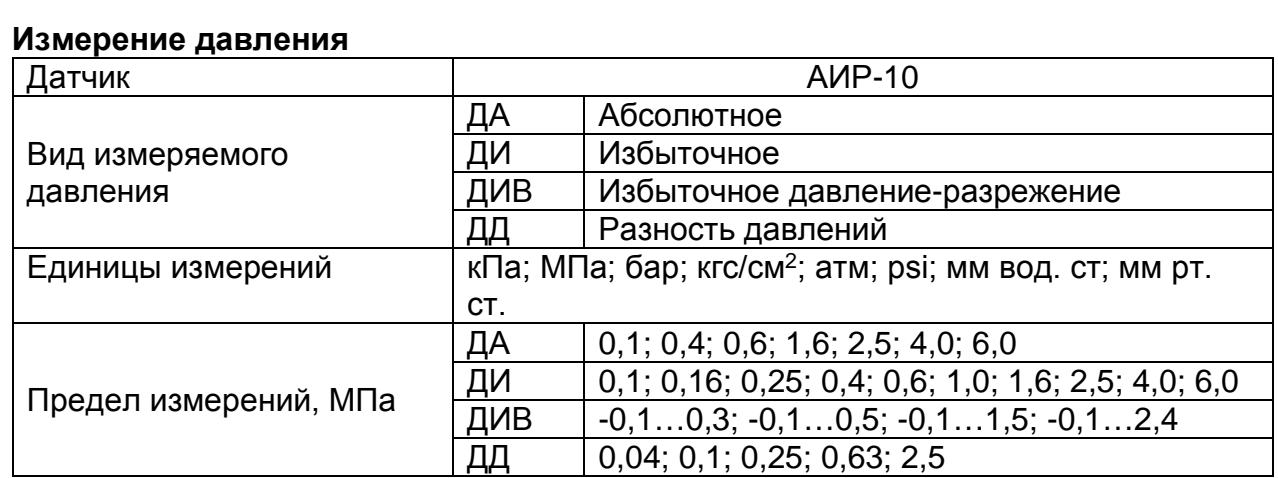

Виброанализатор КНК-32. Руководство по эксплуатации. По постатание от постата на постата на постата на постата

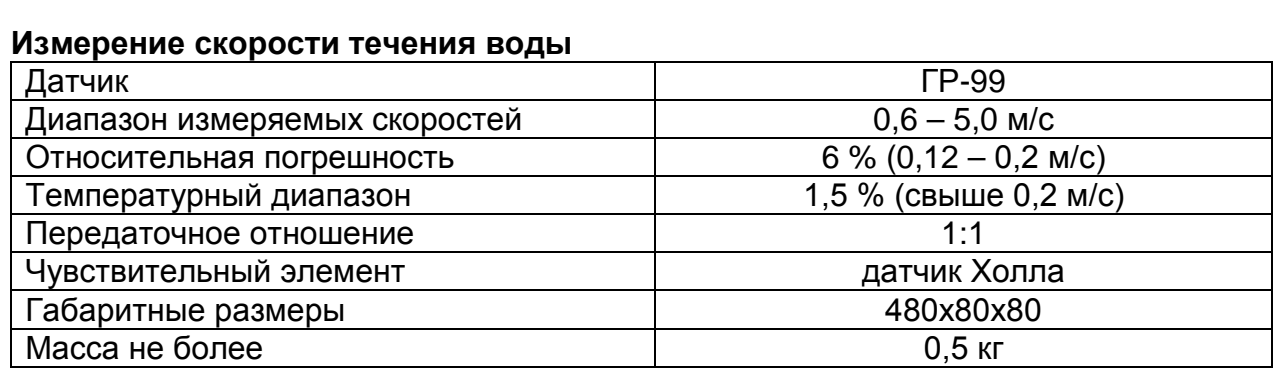

Виброанализатор КНК-32. Руководство по эксплуатации. По постании от не по по по по по по по по по по по по по

<span id="page-15-0"></span>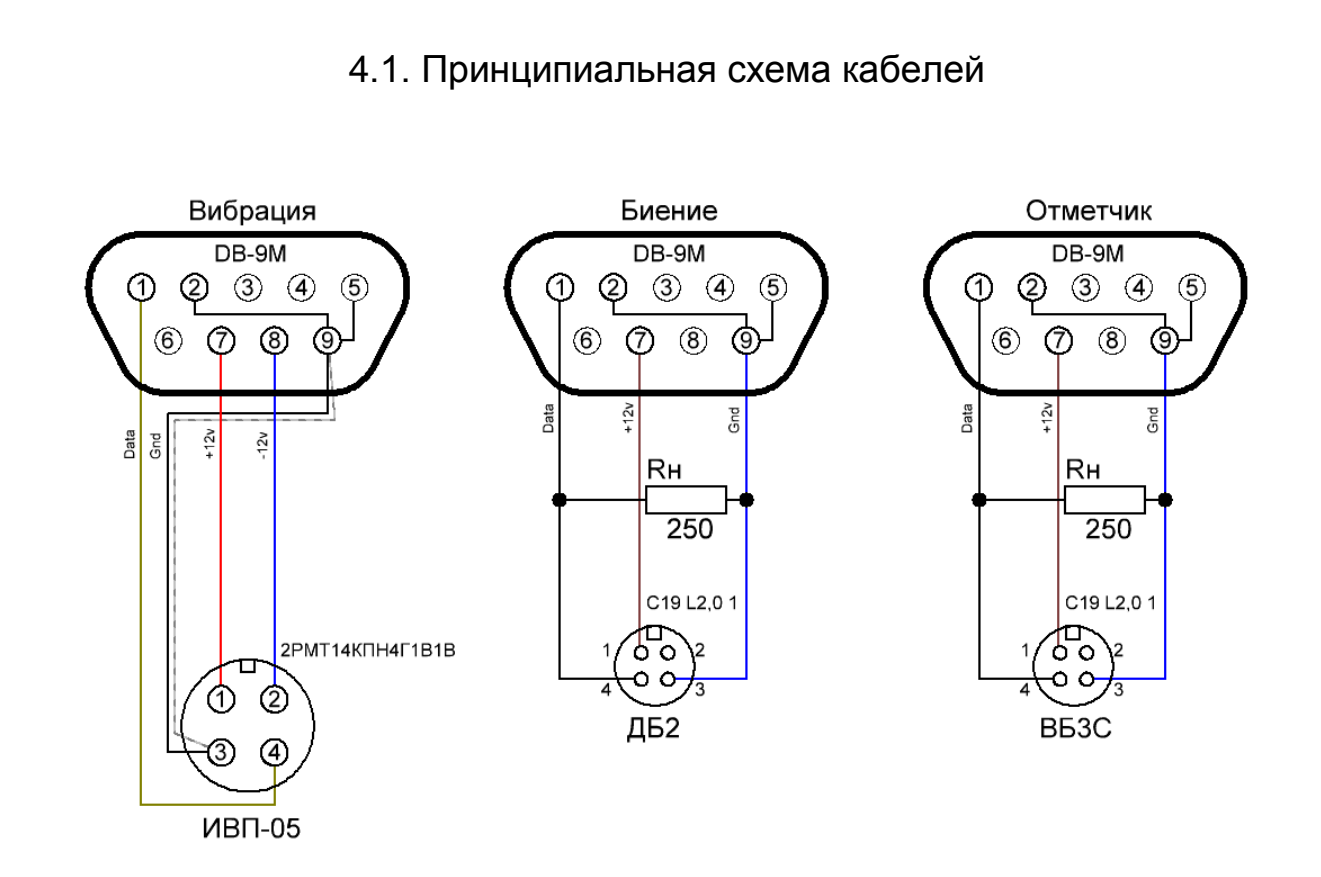

Виброанализатор КНК-32. Руководство по эксплуатации. По постата на постата в 16

# **5. Внешний вид измерительного блока и органы управления**

<span id="page-16-0"></span>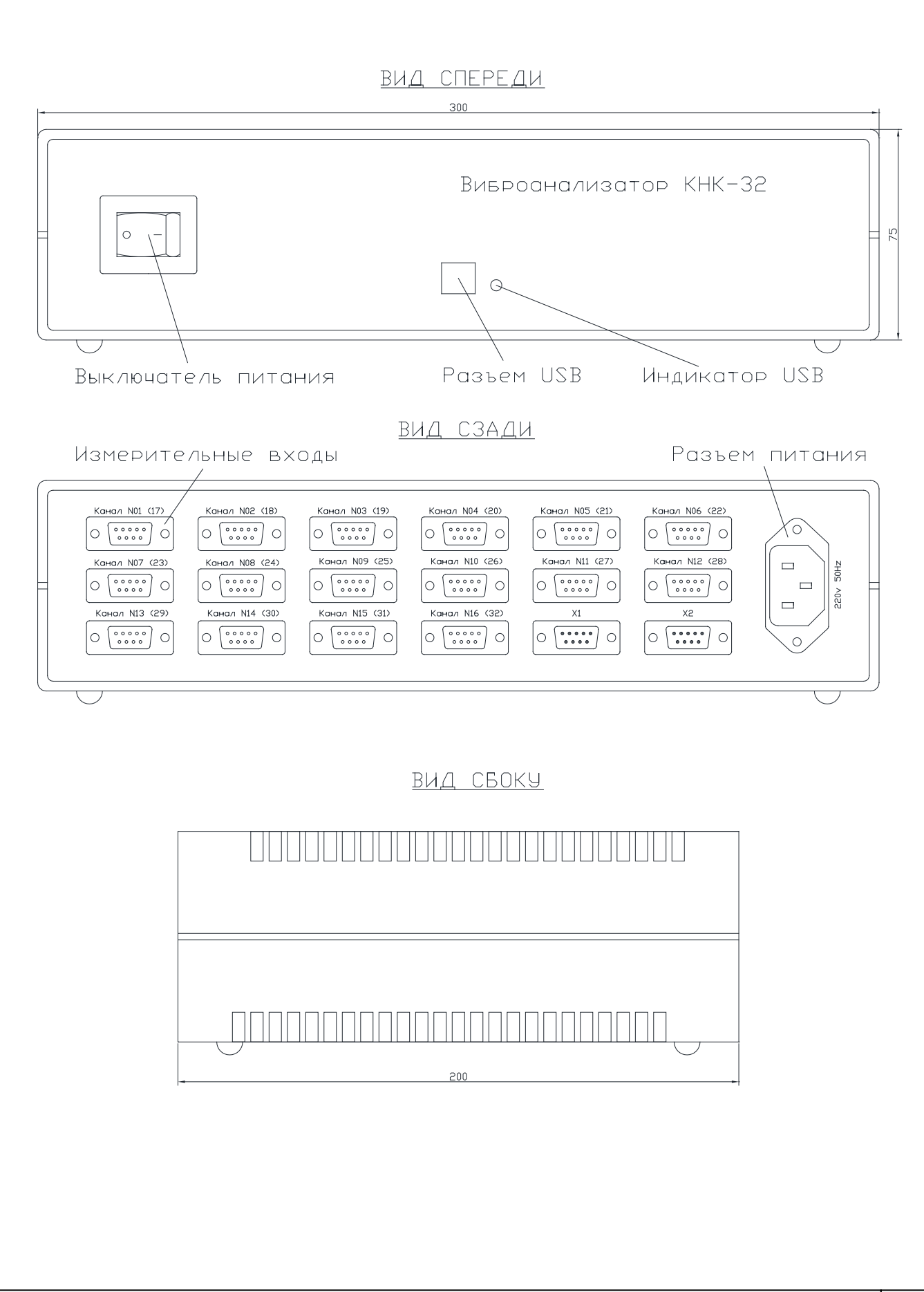

# **6. Метрологическое обеспечение**

### <span id="page-17-0"></span>**Программа поверки КНК:**

- Соединить поверяемый измеритель виброперемещений ИВП-05 с кабелем измерения вибрации;
- Закрепить измеритель виброперемещений ИВП-05 на вибростенде;
- Соединить кабель измерения вибрации с измерительным блоком. Кабель подключить к первому каналу;
- Подключить измерительный блок, при помощи сетевого кабеля,к питающей сети;
- Соединить измерительный блок и переносной компьютер USB кабелем;
- Включить измерительный блок и переносной компьютер;
- Загрузить ПО «Excellent»:
- Выбрать меню «Настройка» «Настройка каналов»;
- Выбрать проверяемый канал;
- Установить тип канала (вибрация);
- Установить чувствительность канала (10 мВ/мкм);
- Сохранить настройки;
- Запустить измерительный процесс («Файл» «Пуск измерений»);
- Подавать вибрацию заданной частоты и амплитуды на вибростенд и производить измерение. Отклонение измеренного значения от задаваемого не должно превышать ±10%.

Частота и амплитуда вибрации задаваемых, при снятии частотной характеристики, приведены в таблице:

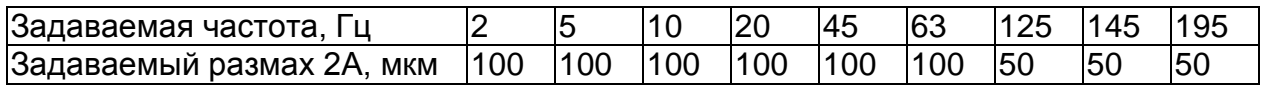

Частота и амплитуда вибрации задаваемых, при снятии амплитудной характеристики, приведены в таблице:

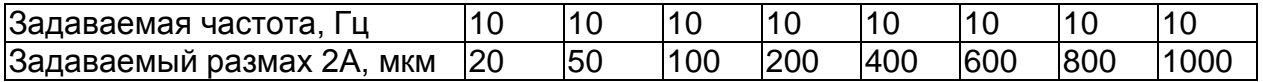

Повторить измерения для каналов с 2 по 31, при этом подключать кабель вибрации к соответствующему каналу.

Государственная поверочная схема для средств измерения согласно: РЕКОМЕНДАЦИИ ГОСУДАРСТВЕННОГО КОМИТЕТА ПО УПРАВЛЕНИЮ КАЧЕСТВОМ ПРОДУКЦИИ И СТАНДАРТАМ МИ 2070-90.

Методика поверки согласно: МЕТОДИЧЕСКИХ УКАЗАНИЙ ГОСУДАРСТВЕННОГО КОМИТЕТА ПО УПРАВЛЕНИЮ КАЧЕСТВОМ ПРОДУКЦИИ И СТАНДАРТАМ МИ 1873-88.

Периодичность поверок средств измерений должна составлять 12 месяцев.

Виброанализатор КНК-32. Руководство по эксплуатации. По постали по различно по не по по по по по по

# **7. Программное обеспечение «Excellent»**

<span id="page-18-0"></span>ПО «Excellent» разрабатывалось напрямую в тесном контакте с ведущими специалистами в области вибродиагностики и виброналадки гидроагрегатов, в том числе с руководителями ремонта и эксплуатации гидроагрегатов.

Программное обеспечение представляет собой интерфейс, позволяющий осуществить:

- Обработку данных вибрации.
- Обработку данных биения вала.
- Обработку данных частоты вращения.
- Обработку данных формы ротора гидрогенератора.
- Обработку данных тензометрии.
- Обработку данных давления.
- Обработку данных температуры.
- Обработку данных с гидрометрических вертушек.
- Обработку данных электрических параметров (ток, напряжение, сопротивление, мощность).
- Обработку данных с датчиков относительных перемещений.
- Настройку датчиков для каждого из каналов. Установка коэффициентов преобразования, описание места установки датчиков, тарировку датчиков биения вала по месту установки.
- Построение формы сигнала, как для одного канала, так и для одновременного отображения (наложение сигналов) нескольких каналов, с возможностью индивидуальной обработки.
- Построение спектра сигнала.
- Построение каскада спектров сигнала.
- Построение траектории движения вала.
- Табличное отображение параметров вибрации и биения вала, в определенных диапазонах и на заданных пользователем проверочных частотах.
- Фильтрация сигналов пользователем.
- Шумоподавление.
- Сглаживание.
- Конфигурирование считывания данных по всем каналам.
- Сохранение данных измерений в файлах.
- Экспортирование и импортирование файлов данных.
- Графическое и числовое отображение результатов измерений в реальном масштабе времени.
- Протоколирование информации. Вывод всех или заданных по шаблону пользователя измеренных величин.

# **8. Описание органов управления ПО**

<span id="page-19-0"></span>При запуске программного обеспечения, можно выделить четыре основные панели управления:

- Пункты основного меню (Файл; Вид; Отчет; Настройка; Сервис; Окно; ?).
- Панель инструментов (Пуск измерений; Открыть; Сохранить; Копировать; Сигнал; Спектр; Каскад спектров; Траектория; Форма ротора; Диаграмма формы ротора; Спектр формы ротора; Параметры; Таблица; Описание режима; Установка записи; Проверочные частоты; Фильтр; Информация АЦП; Окна каскадом; Окна мозаикой по горизонтали; Окна мозаикой по вертикали; Закрыть все окна.).
- Панель каналов (Настройка каналов; Каналы №1-32 (в зависимости от настройки); Наложение сигналов; Сканирование каналов).
- Информационная панель (Дата и время; Наименование станции; № агрегата; Режим; Вид измерения; Место расположения; Направление расположения; Диапазон; Описание; Частота вращения; Путь и расширение выбранного файла).

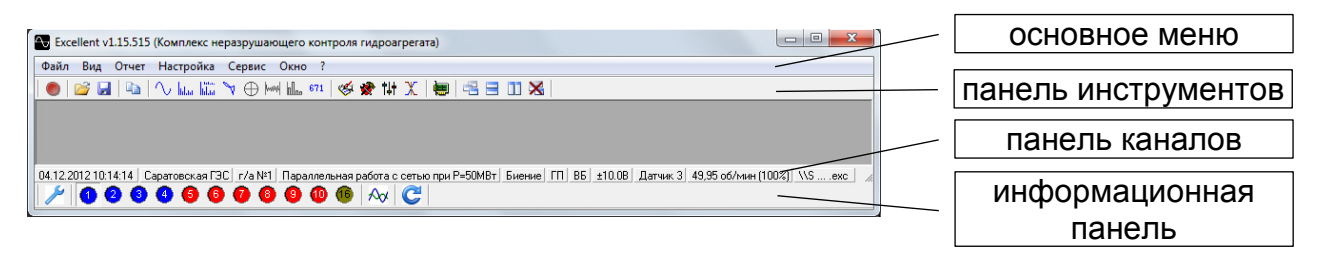

Также существует «привязка» действий к функциональным клавишам «F», или клавишам одновременного нажатия (если таковые предусмотрены для выбранного), которая ускоряет выполнение необходимых задач. Под «привязкой», в данном случае, понимается соответствие нажатия функциональных клавиш «F», или клавиш одновременного нажатия, выполнению действий вкладок подпунктов основного меню. Далее по тексту она будет обозначаться: [ ].

### 8.1. Пункты основного меню

<span id="page-19-1"></span>Пункты основного меню представляют собой текстовую строку, которая находится в верхней части экрана, над графической строкой панели инструментов. Здесь сосредоточены главные органы управления программным обеспечением, предназначенные для расширенного использования и настройки программы. Каждые их пункты содержат подпункты, которые в свою очередь, также являются органами управления.

#### Файл:

Данный пункт содержит в себе основные критерии работы с файлом.

o *Пуск измерений [F9]* 

Запуск измерительного процесса, после которого начинает графически отображаться измеряемый сигнал и проводится в режиме онлайн соответствующие расчеты с последующим вывод информации как в графическом, так и в текстовом представлении. После запуска, подпункт «Пуск измерений» меняется на «Останов измерений» - для последующей остановки замера.

Виброанализатор КНК-32. Руководство по эксплуатации.  $\begin{array}{|c|c|c|}\hline \text{Muct} \hline 20\hline \end{array}$ 

#### o *Открыть… [Ctrl+O]*

Открытие сохраненного ранее файла с расширениями разных измерительных виброанализаторов: «.exc» (Excellent); «.mmk» (МИК); и «.ddi» (ПСКВГ), для последующей работы с ним. Также можно открыть «звуковой» файл с расширением «.wav». Для упрощенного открытия файла, предусмотрена возможность его «перетаскивания» курсором указателя («мышью») непосредственно в окно ПО «Excellent» (способ «Drag-and-drop»).

#### o *Сохранить… [Ctrl+S]*

Сохранение данных, в файл с расширением «.exc», или сохранение после внесенных изменений файла.

#### o *Файлы*

Вызов списка отображения последней открываемой папки с файлами, для упрощенного доступа к ним. Файлы присутствуют в списке, в виде названий с расширением. Данный список отображается непосредственно на главном фоне программы, и не закрывается при открытии остальных структур.

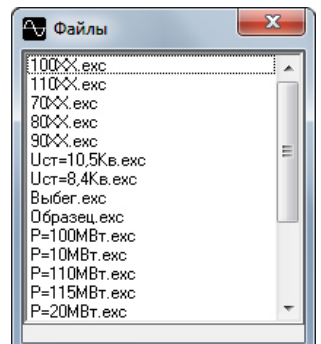

#### o *Импорт*

То же, что и «открыть», но с возможностью непосредственного перемещения выборочных каналов других сохраненных файлов, для последующей вставки и обработки в имеющемся открытом файле. Данный подпункт отображает вкладку импорта файлов. В окне «Источник» присутствует список каналов импортируемого файла, а в окне «Приемник» - список каналов имеющегося открытого файла. Каналы присутствуют в списках, в виде их номера, типа измерения, места и направления расположения.

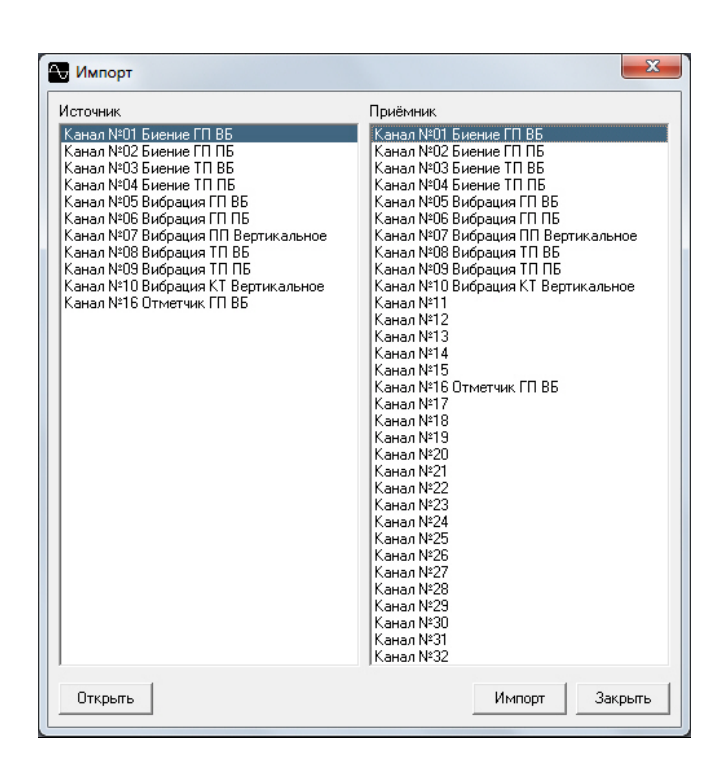

o *Экспорт* 

Сохранение имеющегося аналогового сигнала в виде файла с расширением (.wav), для возможности его открытия другими сторонними программами, с поддержкой данного расширения.

o *Копировать [Ctrl+C]* 

Копирование содержимого активного в данный момент окна, в буфер обмена ПК. Копирование также возможно и через контекстное меню соответствующего окна.

#### o *Свойства*

Открытие панели информации, отображающей следующие свойства открытого файла: тип файла; приложение с помощью которого он был создан; название виброанализатора; название самого файла; путь расположения в ПК; версия ПО, с помощью которого он был создан; размер файла; даты создания и изменения; серийный номер виброанализатора; тип записи.

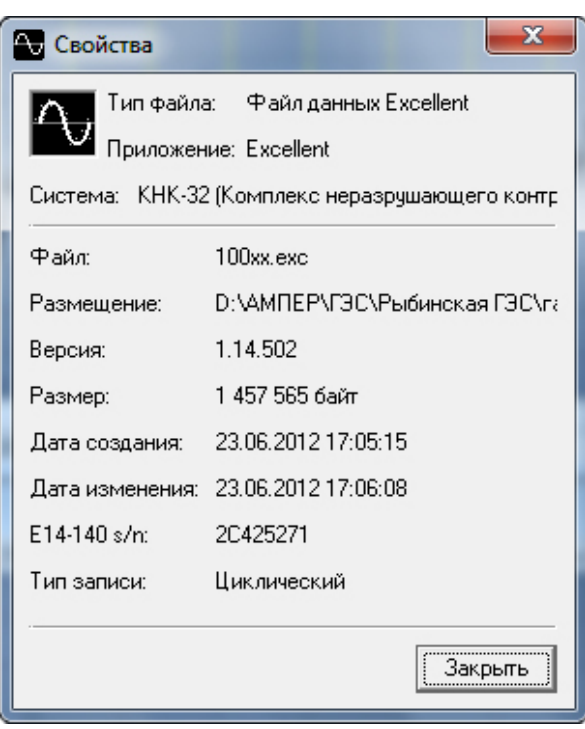

#### o *Выход*

Закрытие ПО, с предложением сохранения записанных или измененных данных, если это необходимо. Выход из программы не может быть осуществлен во время проведения измерения).

Также, вкладка «Файл» содержит список последних девяти открытых документов, с возможностью быстрого доступа к ним. Файлы присутствуют в списке, в виде пути их расположения в ПК, с указанием названия и расширения.

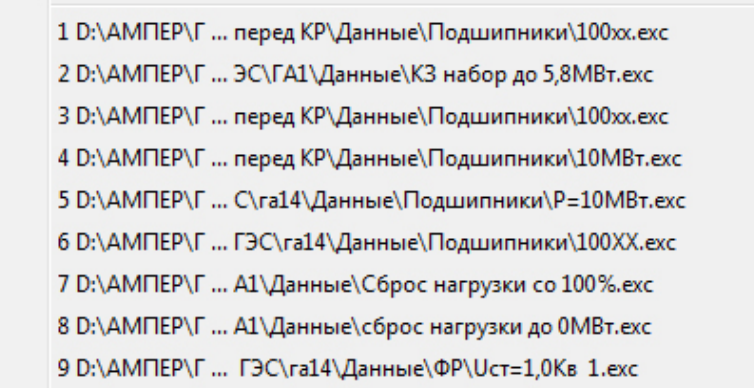

#### Вид:

Данный пункт позволяет изменять вид содержимого программы, с возможностью выбора необходимого отображения информации. В нем можно включить/выключить показ следующих панелей управления: «Панель инструментов», «Панель каналов»; и «Информационная строка». Включенные помечаются знаком: √.

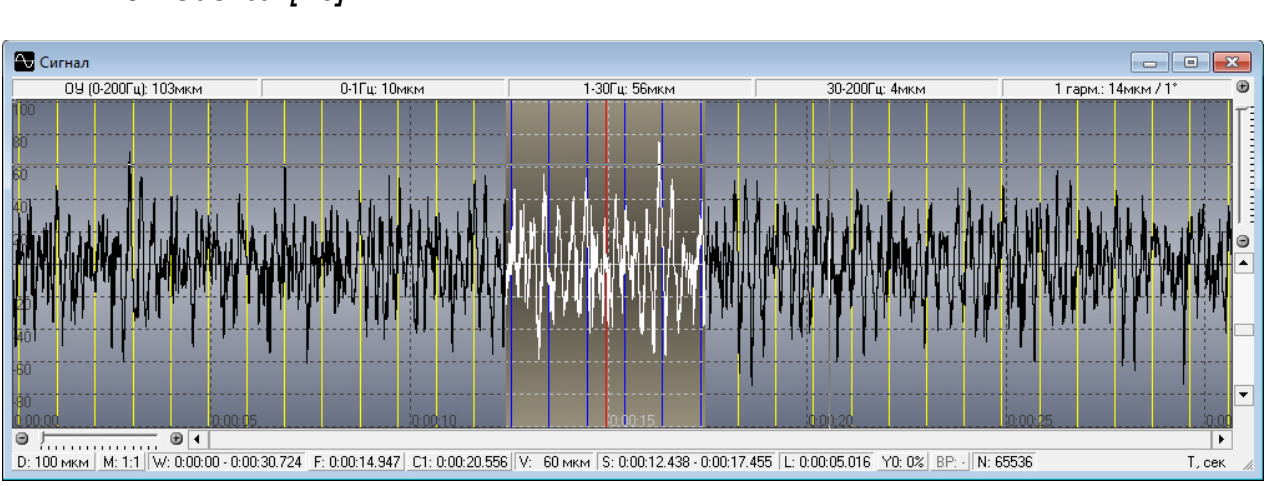

o *Сигнал [F5]*

Отображение осциллограммы аналогового графического сигнала в виде сплошной или прерывистой кривой, в зависимости от источника. По горизонтальной шкале указано время, по вертикальной – уровень сигнала. Единица измерения уровня отображается строке параметров сигнала, находящейся в верхней части окна «Сигнал». При наличии отметчика, в окне выводятся вертикальные линии желтого (если таковой выбран) цвета. Данные линии указывают на срабатывание отметчика. Расстояние между двумя соседними линиями, соответствуют одному обороту вала. В окне присутствуют следующие строки отображения и управления: строка параметров сигнала; строки элементов управления; и информационная строка (если они включены в контекстном меню).

«Строка параметров сигнала» представляет собой текстовую строку, разделенную на клетки, предназначенную для оперативного отображения следующих значений:

для боя вала: максимальное значение общего уровня (0-20Гц); усредненная амплитуда первой гармоники и фаза; смещение вала в сторону датчика. Значения отображаются с единицами измерения.

для вибрации: общий уровень (0-200Гц); низкие частоты (0-1Гц); средние частоты (1- 30Гц); высокие частоты (30-200Гц); амплитуда и фаза первой гармоники.Все значения сигнала усреднены, но есть возможность включения отображения максимальных. Значения отображаются с единицами измерения;

для отметчика: частота вращения; количество оборотов цикла сбора данных; частота первой гармоники. Значения отображаются с единицами измерения.

для витка: максимальное значение с единицей измерения;

для напряжения: начальное; конечное; максимальное; среднее; и текущее значения, с отображением единиц измерения;

для давления: начальное; конечное; максимальное; среднее; и текущее значения, с отображением единиц измерения;

для температуры: начальное; конечное; максимальное; среднее; и текущее значения, с отображением единиц измерения.

Виброанализатор КНК-32. Руководство по эксплуатации.  $\begin{array}{|c|c|c|}\hline \text{Jucr} \end{array}$ 

для перемещения: начальное; конечное; максимальное; и среднее значения, с отображением единиц измерения;

для мощности: начальное; конечное; максимальное; и среднее значения, с отображением единиц измерения;

для тока: начальное; конечное; максимальное; и среднее значения, с отображением единиц измерения;

для сопротивления: начальное; конечное; максимальное; и среднее значения, с отображением единиц измерения;

для вертушки: частота вращения и расход, с отображением единиц измерения;

Строки «Элементов управления» находятся в нижней (над информационной строкой) и правой частях окна. Они предназначены для управления масштабами и выбора той части сигнала, которую необходимо рассмотреть более детально. В строке элементов управления присутствуют два слайдера масштаба и две полосы прокрутки. С помощью горизонтального слайдера, можно изменять масштаб представления сигнала, при этом можно использовать горизонтальную прокрутку для выбора требуемого фрагмента, для которого, в свою очередь, будет производиться автоматический пересчет данных (спектра, траектории движения вала и т. д.). С помощью вертикального слайдера изменяется масштаб уровня сигнала. Вертикальная прокрутка позволяет перемещать нулевую линию аналогового графического сигнала.

«Информационная строка» представляет собой текстовую строку, разделенную на клетки, которая находится в нижней части окна, под нижней строкой элементов управления, предназначенную для оперативного отображения следующей информации: Размерность; Масштаб; Диапазон окна; Позиция центрирования; Позиция / Тип курсора; Уровень позиции курсора; Диапазон выделения; Длина выделенного диапазона; Вертикальное смещение (в том числе и для всех каналов одновременно; Начальная точка; Количество отсчетов. При наведении курсора указателя («мыши») на любую клетку информационной строки, отображается соответствующая информационная вкладка. Выпуклые клетки предназначены для управления содержимым окна, а впалые – для отображения информации. Клетка «Размерность» отображает текущее максимальное/минимальное значение шкалы Y (уровень сигнала), относительно горизонтального центра окна (от 10мкм до 5м). Менять значение можно с помощью вертикального слайдера, находящегося в правой строке «Элементов управления». Клетка «Масштаб» отображает текущее значение масштаба сигнала. Она необходима для изменения вида отображения сигнала (от 1:1 до 16384:1). Менять вид можно с помощью горизонтального слайдера, находящегося в нижней строке «Элементов управления» слева, или круглыми кнопками «+» и «-».Кроме этого, при активном окне горизонтального слайдера, есть возможность использования колеса указателя («мыши»). Одновременно с изменением масштаба, в соседней клетке «Диапазон окна», будет меняться его числовое значение. Клетка «Позиция центрирования», активная только при включенной клетке «Позиция / Тип курсора», отображает текущее числовое значение времени позиции центрирования. При выделении курсором какого – либо отрезка, и включении клетки «Позиция центрирования», в центре отрезка выводится вертикальная разделяющая линия красного цвета (если такой установлен). Дальнейшее масштабирование происходит относительно данной позиции центрирования. Клетка «Позиция / Тип курсора» отображает текущее обозначение типа курсора (выключенный (С0); свободный (С1); и привязанный (С2)). Свободный перемещается в окне одновременно с курсором указателя («мыши»), а привязанный – по осциллограмме. При передвижении курсора, в этой клетке отображается значение времени, а в клетке «Уровень позиции курсора» отображается уровень сигнала. При выделении курсором какого – либо

отрезка, активируются клетки «Диапазон выделения», и «Длина выделенного диапазона». В первом указываются значения времени начала и конца выделенного отрезка, во втором – его длина. Клетка «Вертикальное смещение» отображает текущее обозначение расположения графического аналогового сигнала (-50%; 0%; 50%). Она необходима для изменения вида расположения сигнала. При значении - 50%, будет отображена часть сигнала с отрицательным уровнем, находящаяся ниже горизонтального центра. При значении 0%, будут отображены обе части сигнала, с положительным и отрицательным уровнем, то есть будет произведено центрирование (Данный вид расположения сигнала используется по - умолчанию). При значении 50%, будет отображена часть сигнала с положительным уровнем, находящаяся выше горизонтального центра. Также присутствует возможность применения вертикального смещения для всех каналов одновременно, при помощи нажатой клавиши «Shift». Клетка «Начальная точка», активная лишь при тех настройках программы, при которых во вкладке «Параметры», в окне «Обработка», будут отключены «Учет начального смещения в сигналах биения вала» и «Фильтрация постоянной составляющей сигнала», отображает текущее значение уровня сигнала, при котором в данное время находится вал. Данный уровень, при активации клетки «Начальная точка», отображается синей пунктирной линией в графическом аналоговом сигнале биения вала. Клетка «Количество отсчетов» отображает текущее значение количества отсчетов в сигнале, предварительно установленное во вкладке «Установка записи», в окне «Циклический сбор».

В окне «Сигнал», имеется возможность вызова контекстного меню, нажатием правой кнопки указателя («мыши»). Оно представляет собой вкладку, содержащую список видов отображения окна и необходимых представлений, с возможностью выбора нужной строки. С помощью контекстного меню возможно управление отображением: строки параметров сигнала; строки элементов управления; информационной строки; шкалы X; шкалы Y; линии центрирования; нулевой линии; линии отметчика; начальной точки; порога отметчика; и окна каналов. Также в контекстном меню есть возможность выбора типа курсора (свободный или привязанный), и построения параметров (для отображения изменения частоты вращения). В меню предоставляется список типичных операций, выполняемых для выделенного отрезка: вырезать; сгладить; обнулить; запомнить; вставить; и сдвинуть. В буфер обмена, через контекстное меню, можно скопировать как само окно сигнала, так и его числовые значения.

o *Спектр [F6]*

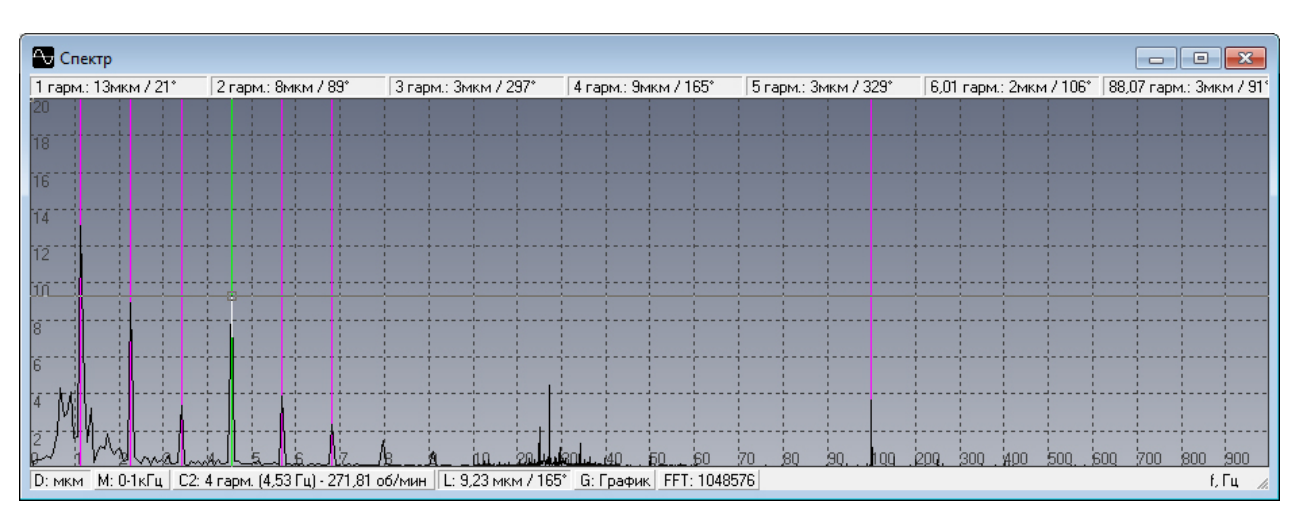

Отображение спектра аналогового графического сигнала, представленного в данный момент в окне спектра, в виде сплошной или прерывистой кривой, в зависимости от источника. По горизонтальной логарифмической шкале отображается частота, по вертикальной - уровень. Единица измерения уровня отображается в верхнем левом углу. В окне присутствуют следующие строки отображения и управления: строка параметров спектра; и информационная строка.

«Строка параметров спектра» представляет собой текстовую строку, разделенную на клетки, которая находится в верхней части окна, предназначенную для оперативного отображения предварительно настроенных проверочных частот (гармоники или частоты, в зависимости от настройки). Значения отображаются с единицами измерения. При наведении курсора указателя («мыши») на любую клетку, отображается соответствующая информационная вкладка. При нажатии любой клетки, отображается вкладка настройки проверочных частот.

«Информационная строка» представляет собой текстовую строку, разделенную на клетки, которая находится в нижней части окна, предназначенную для оперативного отображения следующей информации: Размерность; Масштаб; Позиция / Тип курсора; Уровень позиции курсора; Тип диаграммы; и Размер блока БПФ (Быстрое преобразование Фурье). При наведении курсора указателя («мыши») на любую клетку, отображается соответствующая информационная вкладка.Выпуклые клетки предназначены для управления содержимым окна, а впалые – для отображения информации. Клетка «Размерность» отображает текущее значение уровня спектра сигнала, находящегося в левой части окна. Клетка «Масштаб» отображает текущее значение масштаба спектра сигнала. Она необходима для изменения вида отображения спектра (от 0-10Гц до 0-10кГц). Менять вид можно с помощью кнопок указателя («мыши»): левая кнопка увеличение масштаба, правая - уменьшение. Клетка «Позиция / Тип курсора» отображает текущее обозначение типа курсора (выключенный (С0); свободный (С1); и привязанный (С2)). Свободный перемещается в окне одновременно с курсором указателя («мыши»), а привязанный – по осциллограмме. Также данная клетка необходима для измерения уровня и частоты данных спектра. При передвижении курсора, в этой клетке отображается значение частоты, с указанием количества оборотов; а в клетке «Уровень позиции курсора» отображается уровень спектра сигнала, с указанием фазы. Клетка «Тип диаграммы» отображает обозначение состояния текущего вида спектра (график (используется по - умолчанию), или гистограмма). Данная клетка необходима для изменения вида отображения спектра сигнала. Менять вид можно с помощью кнопок указателя («мыши»). Клетка «Размер блока БПФ» отображает текущее значение размера блока БПФ в спектре сигнала,

Виброанализатор КНК-32. Руководство по эксплуатации. По постали по различно по постали по постали по постали п

предварительно установленное во вкладке «Спектральный анализ», в окне «Сбор». При нажатии данной клетки, отображается вкладка настройки значений, необходимых для спектрального анализа.

В окне «Спектр», имеется возможность вызова контекстного меню, нажатием правой кнопки указателя («мыши»). Оно представляет собой вкладку, содержащую список видов отображения окна и необходимых представлений, с возможностью выбора нужной строки. С помощью контекстного меню возможно управление отображением: строки параметров спектра; информационной строки; курсором; линий ориентиров; копировать; интегрированием; типа диаграммы; и оценки. При наведении курсора указателя («мыши») на строку меню «Оценка», отображается список, состоящий из трех пунктов названия вида оценки вибрационного состояния. Выбрать нужный пункт можно непосредственно из списка, или во вкладке «Оценка». Необходимый вид оценки отображается на спектре сигнала разноцветными линиями. Также в контекстном меню есть возможность выбора типа курсора (свободный, привязанный), и включения линий ориентиров, предназначенных для графического отображения гармоник и проверочных частот.В свою очередь, линии гармоник будут иметь белый (если такой установлен) цвет, а проверочных частот – розовый (если такой установлен). В меню предоставляется возможность программной интеграции спектра сигнала. Окно спектра можно скопировать в буфер обмена, через основное или контекстное меню.

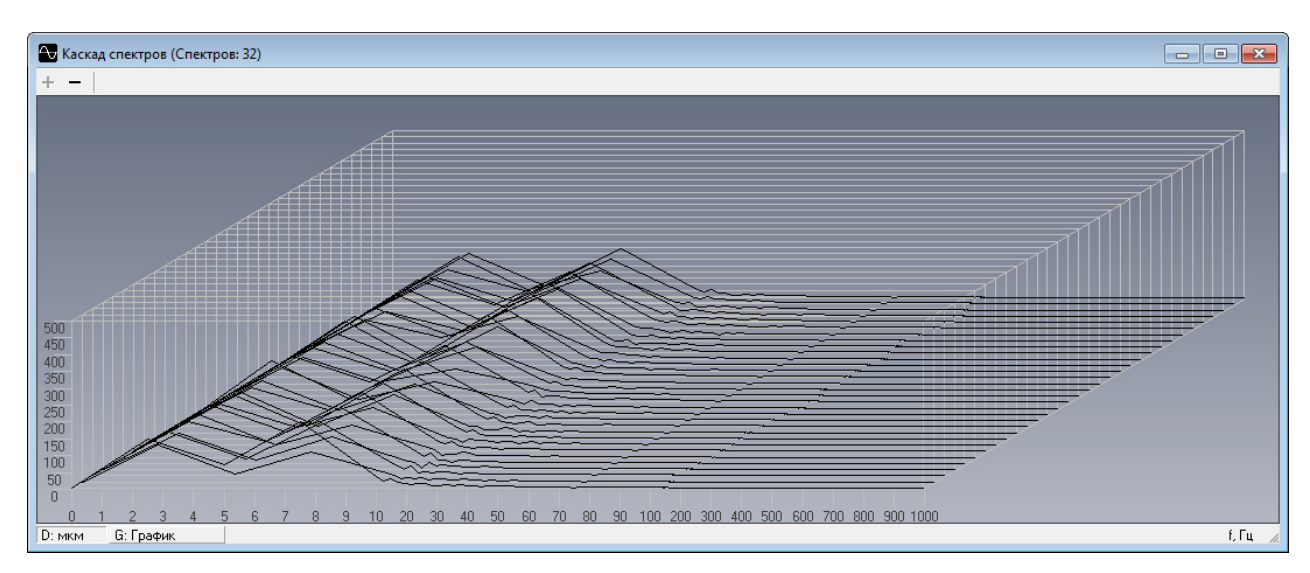

o *Каскад спектров [F7]*

Отображение от 2 до 32 спектров аналогового графического сигнала, представленных в данный момент в окне каскада спектров, в виде сплошных или прерывистых кривых (в зависимости от источника), с возможностью просмотра в трехмерном пространстве (по времени). По горизонтальной логарифмической шкале отображается частота, по вертикальной - уровень. Диагональная плоскость представляет время.

В окне присутствует «Информационная строка», представляющая собой текстовую строку, разделенную на клетки, которая находится в нижней части окна. Она предназначена для оперативного отображения информации о размерности уровня сигнала спектра, и о типе диаграммы. При наведении курсора указателя («мыши») на любую клетку, отображается соответствующая информационная вкладка. Выпуклая клетка предназначена для управления содержимым окна, а впалая – для отображения информации. Клетка «Размерность» отображает текущее значение уровня спектра сигнала, находящегося в левой части окна. Выпуклая

клетка «Тип диаграммы» отображает обозначение состояния текущего вида спектров (график (используется по - умолчанию), или гистограмма). Данная клетка необходима для изменения вида отображения спектров сигнала. Менять вид можно с помощью кнопок указателя («мыши»). Также, в верхнем левом углу окна, присутствуют клавиши « + », и « - », предназначенные для увеличения или уменьшения количества спектров. Для просмотра окна в трехмерном пространстве, достаточно нажать левую кнопку указателя («мыши») на графическом отображении, и, удерживая ее нажатой, перемещать в необходимую сторону. При этом вид каскада спектров сигнала будет изменяться.

Также, в окне имеется возможность вызова контекстного меню, нажатием правой кнопки указателя («мыши»). Оно представляет собой вкладку, содержащую список видов отображения окна, с возможностью выбора нужной строки. С помощью контекстного меню возможно управление отображением информационной строки, и типа диаграммы. Окно каскада спектров можно скопировать в буфер обмена, через основное или контекстное меню.

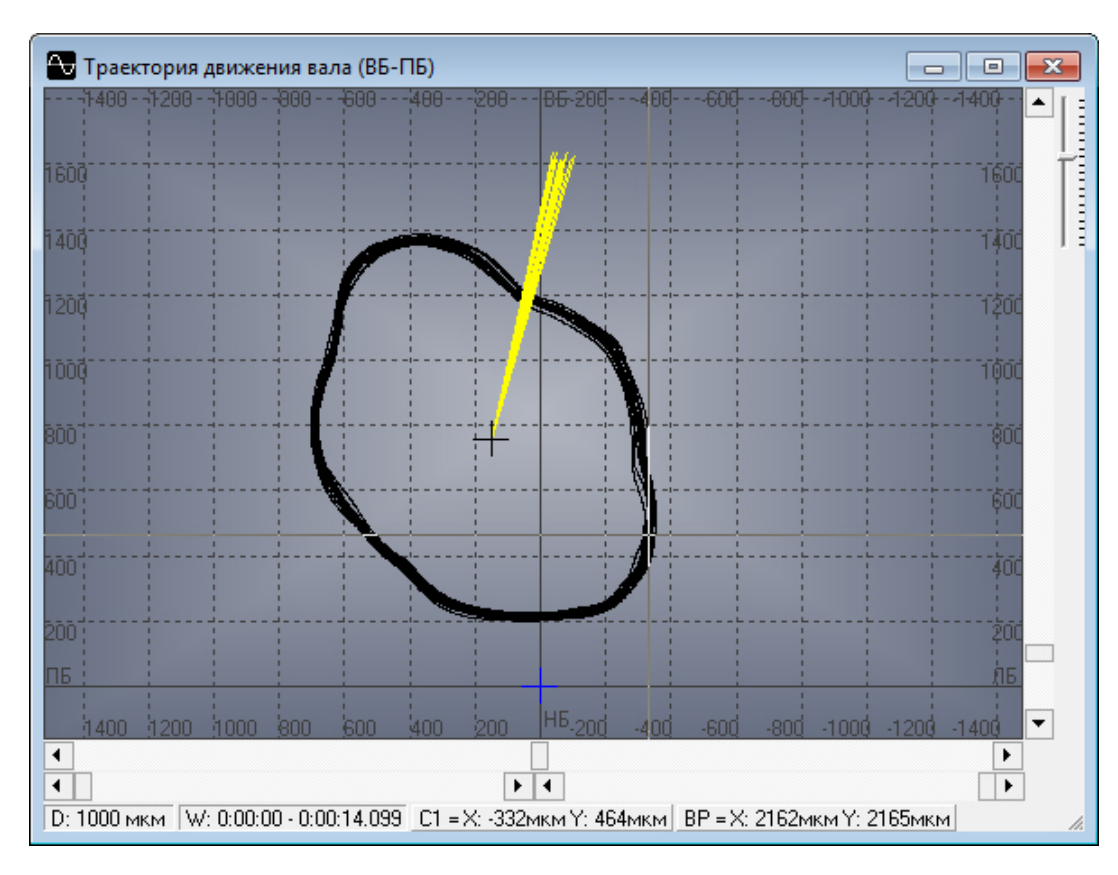

o *Траектория [F8]*

Отображение аналогового графического сигнала в виде сплошной кривой, представляющей собой траекторию движения вала, построенную по данным биения вала, полученным от двух ортогонально установленных датчиков. Черным крестом (если такой цвет установлен) отображается центр вращения вала. При помощи горизонтальных прокруток имеется возможность выбирать фрагмент траектории. Вертикальный слайдер изменяет масштаб уровня. При отдалении от кривой траектории, отображается голубая (если такой цвет установлен) стрелка «Центр траектории», указывающая направление центра траектории движения вала. Единица измерения уровня отображается в нижнем левом углу в клетке «Размерность». При наличии отметчика в окне выводятся линии желтого (если такой установлен) цвета. Данные линии указывают на срабатывание отметчика. Расстояние между двумя соседними линиями, соответствуют одному обороту вала.

В окне присутствует «Информационная строка», представляющая собой текстовую строку, разделенную на клетки, которая находится в нижней части окна. Она предназначена для оперативного отображения следующей информации: Размерность; Диапазон окна; Позиция курсора; и Начальная точка. При наведении курсора указателя («мыши») на любую клетку, отображается соответствующая информационная вкладка. Выпуклые клетки предназначены для управления содержимым окна, а впалые – для отображения информации. Клетка «Размерность» отображает текущее значение масштаба уровня сигнала, изменяющееся с помощью вертикального слайдера, находящегося в правом верхнем углу окна. Одновременно, в соседней клетке «Диапазон окна», будет меняться числовое значение отображения выбранного масштаба. Выпуклая клетка «Позиция курсора» отображает текущее обозначение состояния курсора (выключенный (С0); и включенный (С1)). Свободный перемещается в окне одновременно с курсором указателя («мыши»), а привязанный – по осциллограмме. Также данная клетка необходима для измерения уровня сигнала. При передвижении курсора, в этой клетке отображается значение позиции уровня сигнала по осям X и Y. Выпуклая клетка «Начальная точка» отображает текущее значение уровня сигнала, при котором в данное время находится вал. На графическом изображении траектории, начальная точка отображается синим крестом (если такой цвет установлен).

В окне «Траектория», имеется возможность вызова контекстного меню, нажатием правой кнопки указателя («мыши»). Оно представляет собой вкладку, содержащую список видов отображения окна и необходимых представлений, с возможностью выбора нужной строки. С помощью контекстного меню возможно управление отображением: информационной строки; курсора; оборотной траектории (построение траектории по первой (оборотной) гармонике); центра вращения; срабатываний отметчика; и начальной точки. Окно траектории можно скопировать в буфер обмена, через основное или контекстное меню.

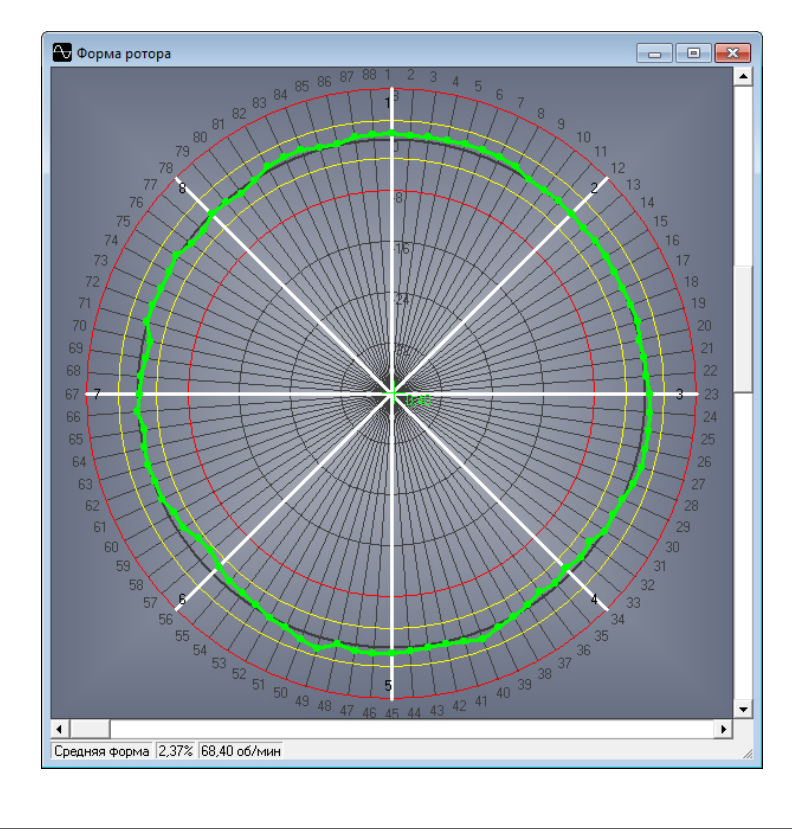

o *Форма ротора [Ctrl+F5]*

Виброанализатор КНК-32. Руководство по эксплуатации.  $\begin{array}{|c|c|c|}\hline \text{Jucr} \hline \text{30} & \text{30} \hline \end{array}$ 

Отображение аналогового графического сигнала в виде сплошной кривой, наложенной на предустановленную графическую окружность, с указанием спиц и полюсов ротора. Для отображения требуемого фрагмента, имеются горизонтальная и вертикальная полосы прокрутки. В центре окружности «формы ротора» указывается эксцентриситет в процентах, а также его направление, отображаемое крестиком зелёного (если такой установлен) цвета.

В окне присутствует текстовая строка, разделенная на впалые клетки, которая находится в нижней части окна, предназначенная для оперативного отображения информации формы ротора, искажения этой формы, и частоты вращения. При наведении курсора указателя («мыши») на любую клетку, отображается соответствующая информационная вкладка.

В окне «Форма ротора», имеется возможность вызова контекстного меню, нажатием правой кнопки указателя («мыши»). Оно представляет собой вкладку, содержащую список видов отображения окна и необходимых представлений, с возможностью выбора нужной строки. С помощью контекстного меню возможно управление отображением: вида формы ротора; границ; спиц; и числовых значений. На графической окружности, построенная форма отображается линией зеленого (если такой установлен) цвета в области оценки «удовлетворительно», линией желтого цвета в области оценки «неудовлетворительно», и линией красного цвета в области оценки «недопустимо». В зависимости от выбранного вида отображения линии, она будет линейной, прямоугольной, или монотонной. Монотонная форма отображается голубым (если такой установлен) цветом. Строка контекстного меню «Границы» выводит на графическую окружность проверочные границы, представляющие оценку допустимой формы. Необходимый вид оценки отображается на графической окружности разноцветными круглыми линиями. Строка «Спицы» отображает вкладку установки спиц ротора, с помощью которой можно установить количество спиц, и очередность их отображения на полюсе. Также в ней можно указать направление расположения спиц, и выключить их отображение (толстые белые линии) на диаграмме. Строка «Консоль» предоставляет соответствующую информационную вкладку, содержащую в себе все значения построенной формы ротора (СКЗ ЭДС полюсов; процентные значения ЭДС полюсов; степень искажения форм; гармоники спектра форм; частоты вращения). Помимо значений, отображается информация даты проведения замера, и пути расположения данного файла, с указанием его названия. В буфер обмена, через основное или контекстное меню, можно скопировать как само окно формы ротора, так и значения вкладки «Консоль».

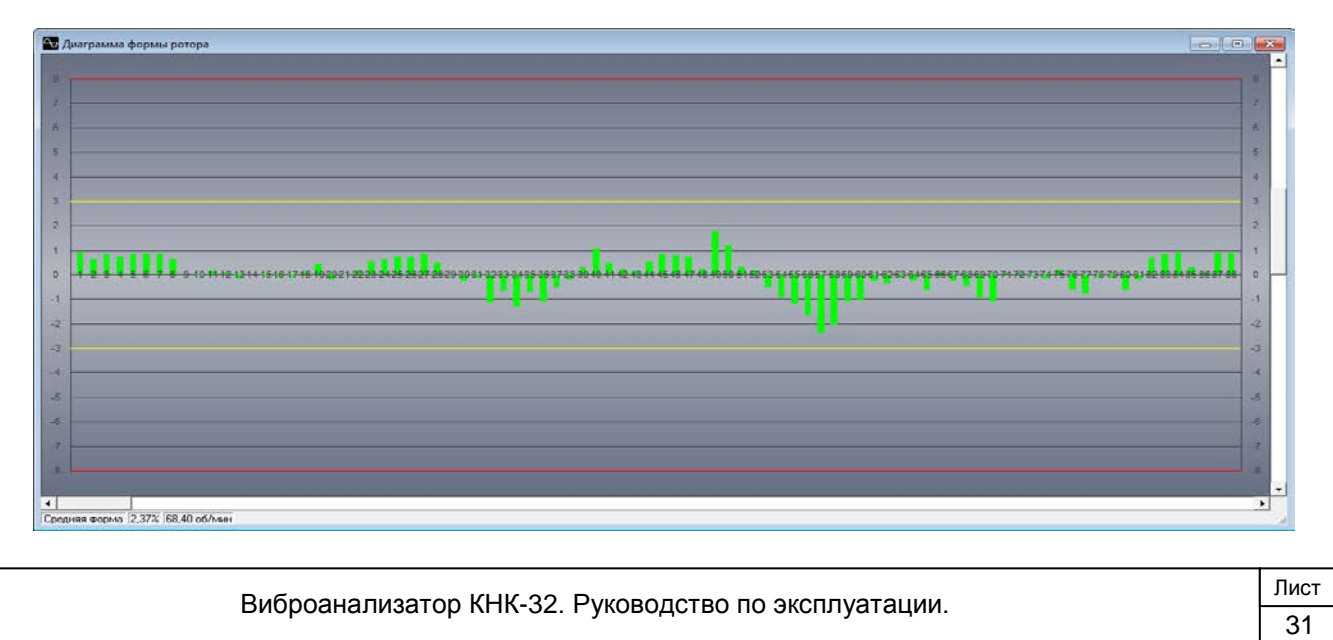

### o *Диаграмма формы ротора [Ctrl+F6]*

Отображение полученной формы ротора, в виде графической диаграммы, наложенной на предустановленную графическую плоскость, с указанием полюсов ротора и отклонением ЭДС полюсов ротора выраженных в процентах. Для отображения требуемого фрагмента, имеются горизонтальная и вертикальная полосы прокрутки.

В окне присутствует текстовая строка, разделенная на впалые клетки, которая находится в нижней части окна, предназначенная для оперативного отображения информации формы ротора, искажения этой формы, и частоты вращения. При наведении курсора указателя («мыши») на любую клетку, отображается соответствующая информационная вкладка.

В окне «Диаграмма формы ротора», имеется возможность вызова контекстного меню, нажатием правой кнопки указателя («мыши»). Оно представляет собой вкладку, содержащую список видов отображения окна и необходимых представлений, с возможностью выбора нужной строки. С помощью контекстного меню возможно управление отображением: вида диаграммы, границ, и числовых значений. На графической плоскости, построенная диаграмма отображается вертикальной линией зелёного (если такой установлен) цвета в области оценки «удовлетворительно», линией желтого цвета в области оценки «неудовлетворительно», и линией красного цвета в области оценки «недопустимо». Также есть возможность изменения вида отображения диаграммы (график или гистограмма; стандартная или расширенная; монотонная). Монотонная форма отображается голубым (если такой установлен) цветом. Строка контекстного меню «Границы» выводит на графическую плоскость проверочные границы, представляющие оценку допустимой формы. Необходимый вид оценки отображается на графической плоскости разноцветными горизонтальными линиями. Строка «Консоль» предоставляет соответствующую информационную вкладку, содержащую в себе все значения построенной формы ротора (СКЗ ЭДС полюсов; процентные значения ЭДС полюсов; степень искажения форм; гармоники спектра форм; частоты вращения). Помимо значений, отображается информация даты проведения замера, и пути расположения данного файла, с указанием его названия. В буфер обмена, через основное или контекстное меню, можно скопировать как само окно диаграммы формы ротора, так и значения вкладки «Консоль».

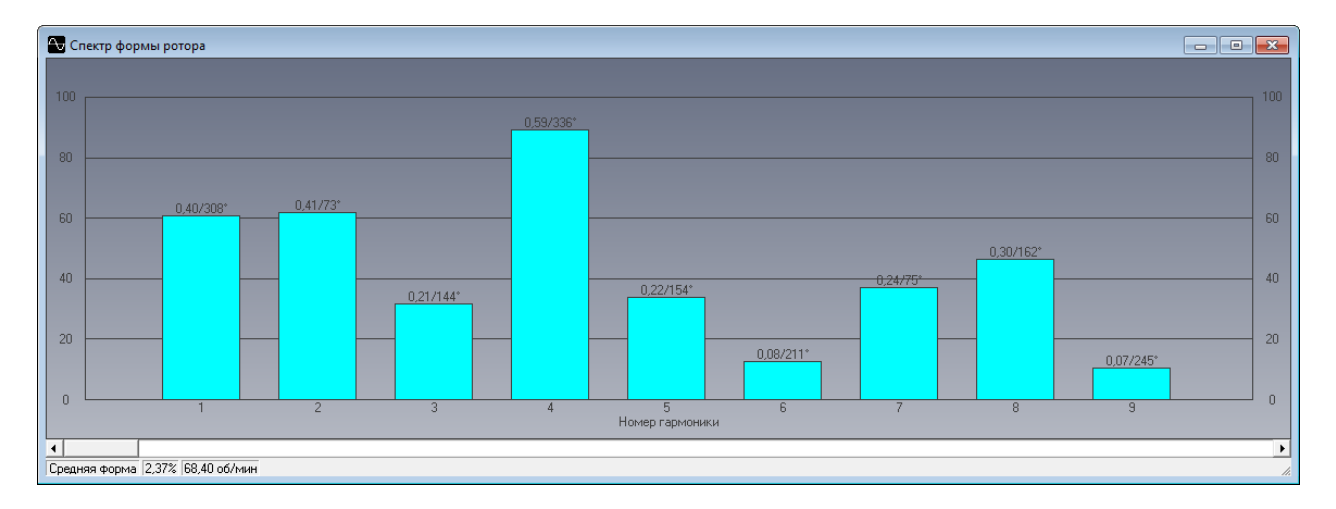

### o *Спектр формы ротора [Ctrl+F7]*

Отображение полученной формы ротора, в виде графического спектра, наложенного на предустановленную графическую плоскость, с указанием гармоник.

Виброанализатор КНК-32. Руководство по эксплуатации. Пристратации и пострата на пострата на пострата на посто

Для отображения требуемого фрагмента, имеется горизонтальная полоса прокрутки.

В окне присутствует текстовая строка, разделенная на впалые клетки, которая находится в нижней части окна, предназначенная для оперативного отображения информации формы ротора, искажения этой формы, и частоты вращения. При наведении курсора указателя («мыши») на любую клетку, отображается соответствующая информационная вкладка.

В окне «Спектр формы ротора», имеется возможность вызова контекстного меню, нажатием правой кнопки указателя («мыши»). Оно представляет собой вкладку, содержащую список, с возможностью выбора нужной строки. С помощью данного меню возможно включение представления числовых значений. На графической плоскости, построенный спектр отображается вертикальными линиями голубого (если такой установлен) цвета. Строка «Консоль» предоставляет соответствующую информационную вкладку, содержащую в себе все значения построенной формы ротора (СКЗ ЭДС полюсов; процентные значения ЭДС полюсов; степень искажения форм; гармоники спектра форм; частоты вращения). Помимо значений, отображается информация даты проведения замера и пути расположения данного файла, с указанием его названия. В буфер обмена, через основное или контекстное меню, можно скопировать как само окно спектра формы ротора, так и значения вкладки «Консоль».

#### o *Параметры*

Отображение вкладки значения параметров измеряемого сигнала. Для каждого типа установленных датчиков в данном окне выводится определенный параметр:

для биения, вибрации: значение общего уровня;

для отметчика: частота вращения;

для витка:

для напряжения, давления, температуры: текущее значение;

для перемещения: конечное значение;

для гидрометрической вертушки: количество импульсов, количество оборотов в минуту и скорость потока.

o *Каналы*

Отображение списка каналов (№1-32), установленных для открытого файла, с возможностью непосредственного перехода к ним. Выбранный канал помечается знаком: √, а также одновременно становится активным в «Панели каналов». По умолчанию, этим знаком помечен «Канал №1».

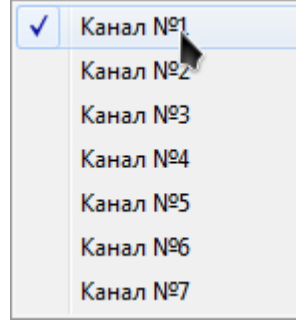

o *Блоки* 

Виброанализатор КНК-32. Руководство по эксплуатации. По постанно по трета по постании по постания по по

Отображение данного подпункта возможно только в том случае, если запись сигнала осуществляется непрерывно. При наведении курсора указателя («мыши») на этот подпункт, появляется список действий, предназначенных для управления блоками. Под блоком, в данном случае, понимается отображение одного из нескольких окон сплошного сигнала, разбитого на несколько частей.

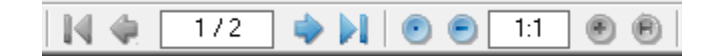

Также в «Панели инструментов» появляется дополнительная панель отображения и управления блоками, имеющая «привязку» к подпункту «Блоки». С помощью этой панели и списка, можно переключаться между блоками, и менять их масштаб. Также возможен переход непосредственно к первому, либо к последнему блоку. Помимо увеличения и уменьшения масштаба, предоставляется его минимальный и максимальный вид, позволяющий отобразить весь сигнал целиком.

#### o *Наложение сигналов*

Отображение аналоговых графических сигналов нескольких выбранных каналов одновременно. При наложении, каждый канал строится со своим масштабом, а также отображается вкладка «Окно каналов», показывающая список выбранных каналов, с указанием вида измерения, места и направления расположения. Данное окно отображается непосредственно на главном фоне программы, и не исчезает, при открытии остальных структур, а также оно может отображаться разными предустановленными фонами. По умолчанию, установлен фон «Темно-синий, прозрачный». Под фоном, в данном случае, понимается внутренняя цветовая композиция окна: Темно-синий, прозрачный; Темно-синий; Серый, прозрачный; Серый; Белый, прозрачный; Белый. Переключение между фонами циклично, и осуществляется правой кнопкой указателя («мыши»).

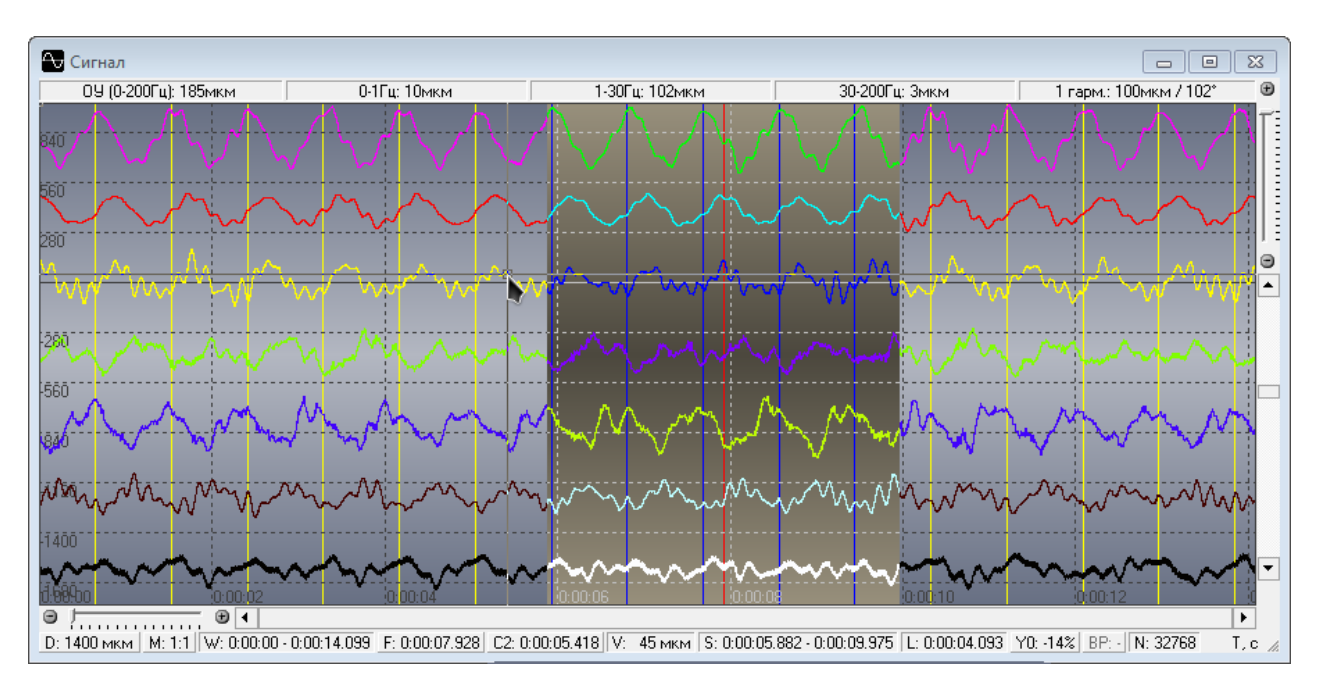

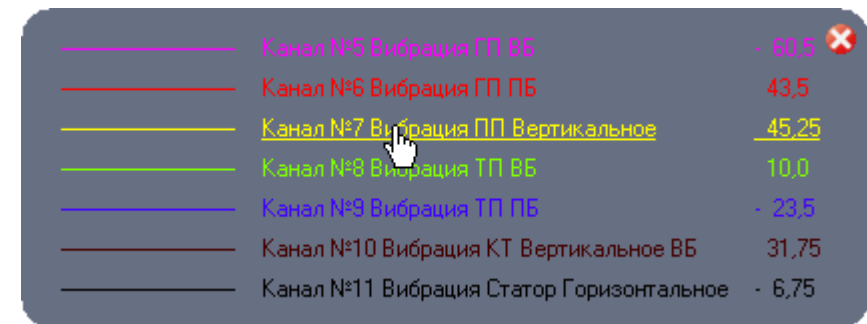

#### o *Маркеры*

Вызов вкладки для отображения, а также изменения или удаления, графических вертикальных меток в окне «Сигнал». Они удобны при непрерывном сборе информации, причем ставить их можно как во время сбора, так и после него. В этой вкладке, помимо включения маркеров, возможно задать цвет, дату и время, описание (не более 50 символов), и величину вертикального сдвига текста. Данная величина позволяет избежать наложения текста друг на друга. Также возможна очистка всех клеток вкладки «Маркеры».

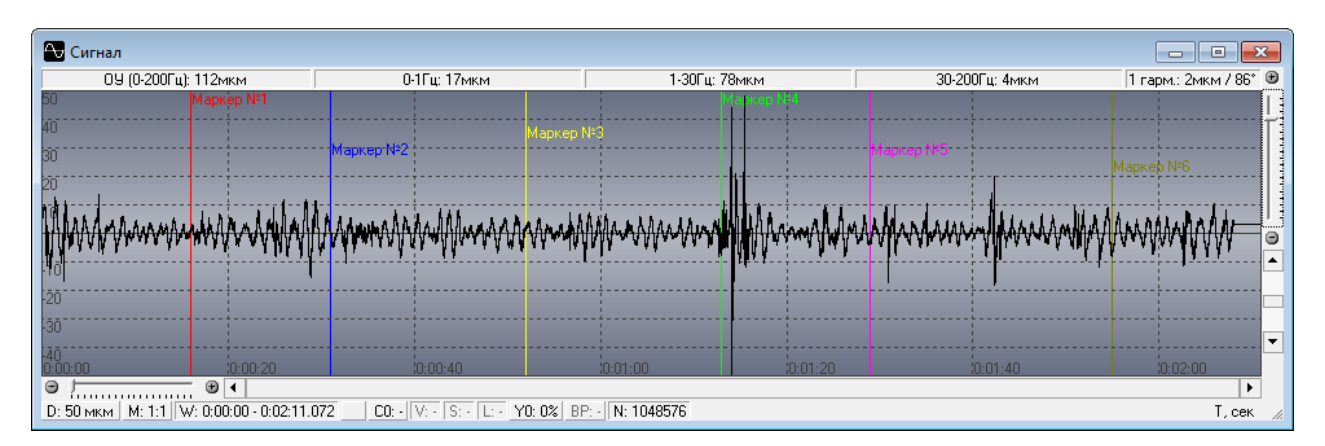

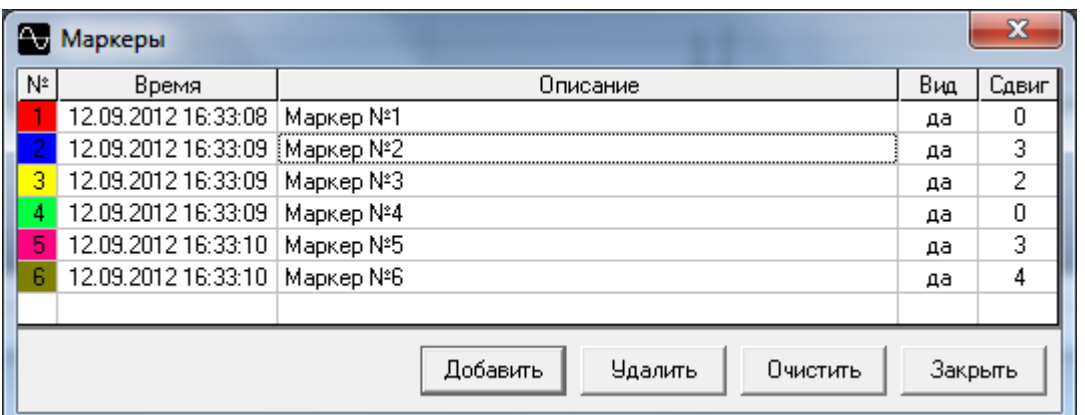

#### o *Стиль*

Отображение списка восьми предустановленных стилей, с возможностью непосредственного перехода к ним. Выбранный стиль помечается знаком: √. По умолчанию, этим знаком помечен стиль: «Сигнал + Спектр». Под стилем, в данном случае, понимается вид отображения аналогового графического сигнала рабочего окна: Сигнал [Shift+F1]; Сигнал + Спектр [Shift+F2]; Сигнал + Спектр + Каскад спектров [Shift+F3]; Сигнал + Спектр + Траектория [Shift+F4]; Форма ротора [Shift+F5]; Форма ротора + Диаграмма [Shift+F6]; Форма ротора + Сигнал [Shift+F7]; и Параметры [Shift+F8].

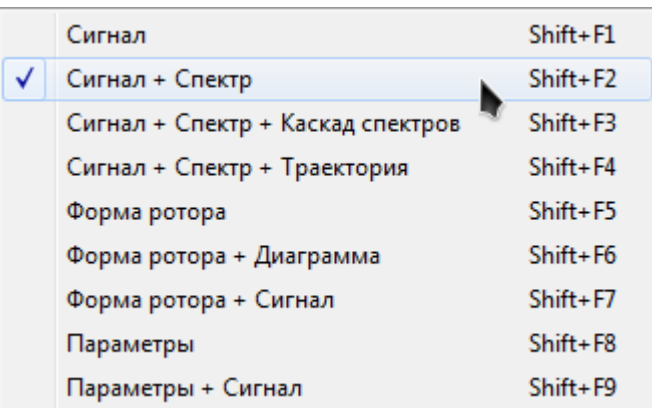

#### o *Информация файла данных*

Отображение данного подпункта возможно только в том случае, если запись сигнала осуществляется непрерывно. При нажатии, отображается черная информационная вкладка, показывающая: длину файла данных; текущее время продолжительности записи; и процентное значение места, занимаемого на диске. Это же место отображается на вкладке графической шкалой, расположенной в нижней части.

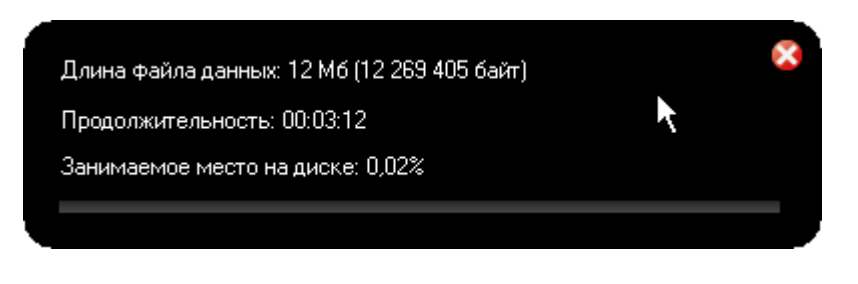

o *Фон окон* 

Отображение списка шести предустановленных фонов, с возможностью непосредственного перехода к ним. Выбранный фон помечается знаком: √. По умолчанию, этим знаком помечен фон «Стандарт». Под фоном, в данном случае, понимается внутренняя цветовая композиция окон графического сигнала: Белый; Стандарт; Лампа накаливания; Осциллограф; Ультра; Случайный [Ctrl+A]. Последний, способен изменять цветовые градации хаотично.

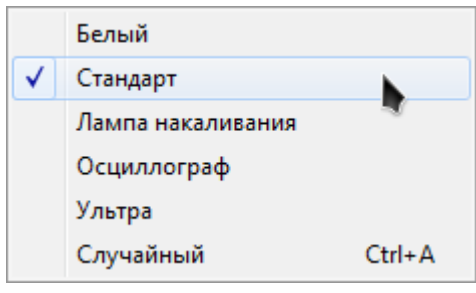

Отчет:

Данный пункт позволяет преобразовать и сохранять результаты замеров в протокол «Microsoft Excel», с возможностью их дальнейшего восстановления и отображения программой.

o *Мастер протокола* 

Отображение вкладки выбора папки, содержащей файлы обрабатываемых данных, предназначенных для формирования отчета.

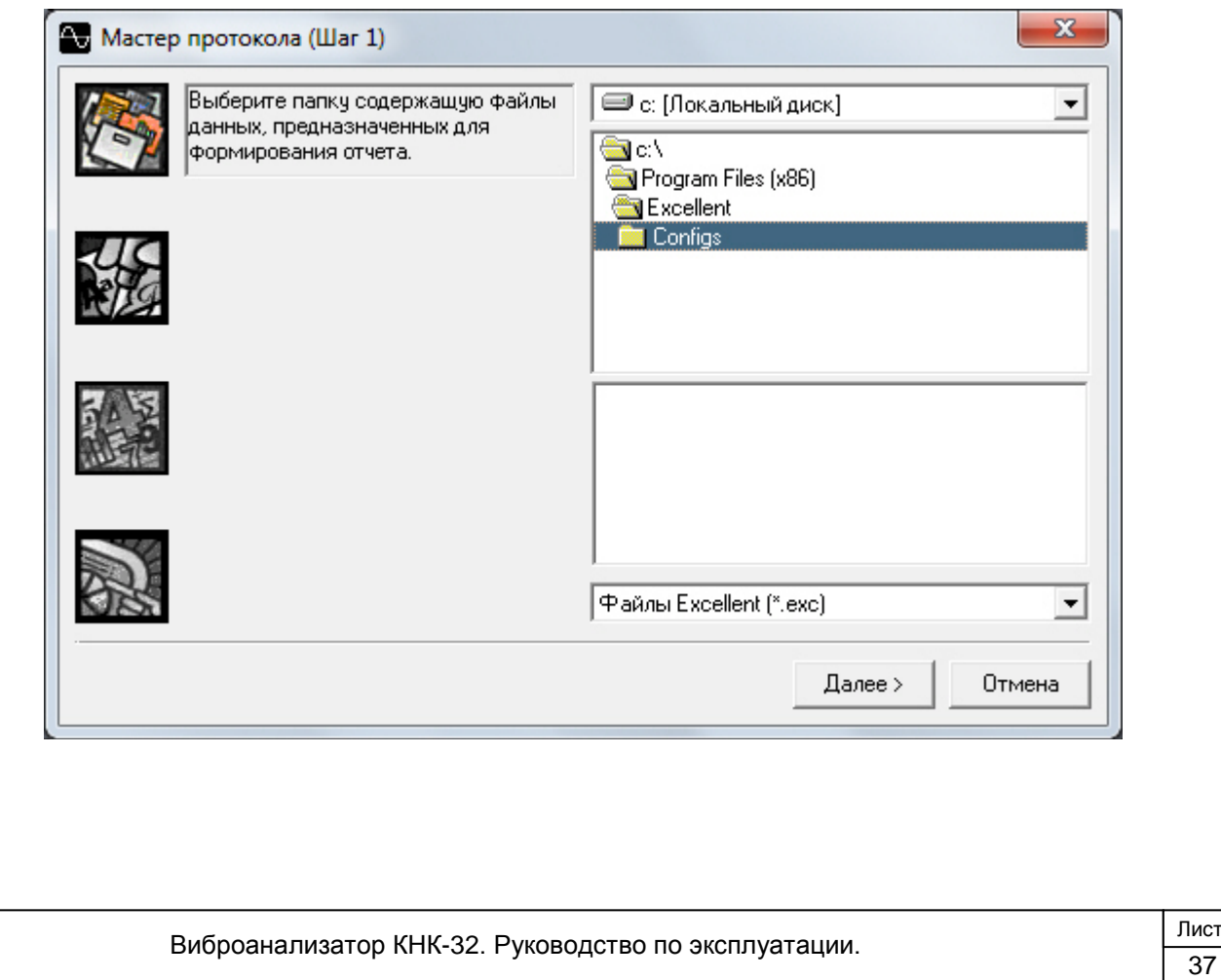

#### o *Протокол*

Запуск процесса вывода всех параметров сигналов в табличной форме, и создания нового документа «Microsoft Excel», в который эти данные будут преобразованы и сохранены, пожеланию. Для формирования протокола по определенным пользователем законам, необходимо предварительно создать файл шаблона (см. на диске ПК файл «Excellent.xls» в папке «Report»). Файл также формируется в приложении «Microsoft Excel».

#### o *По шаблону*

Запуск процесса формирования протокола по заданному заранее шаблону, и отображение всей сохраненной информации в графической и цифровой формах. Для этого необходимо указать место расположения файла шаблона.

#### Настройка:

Данный пункт позволяет изменять настройки, необходимые для проведения записи и обработки измерений. Также здесь можно изменять общие настройки параметров работы программы.

#### o *Настройка каналов [F2]*

Отображение вкладки настройки от 16 (дифференциальный режим), до 32 измерительных каналов, а также выбора необходимой синхронизации, для корректной работы виброанализатора с ПО. На каждый канал можно установить: тип измерения; место и направление расположения каналов; коэффициент преобразования (для датчиков вибрации «ИВП-05» он равен 10 мВ/мкм); «нуль» (установка нуля для тензометрии, давления, температуры, перемещения, мощности, тока, сопротивления; установка смещения для датчиков биения; установка коэффициента для вертушки и параметров. Числовое значение можно регулировать кнопкой «Настройка», находящейся рядом с «нулём»); диапазон входного напряжения; описание датчика; и формулу (активную только для температуры). Коэффициент преобразования и установка нуля берутся из паспорта датчика, или опытным путем (тарировка). Диапазон берется, в зависимости от входного напряжения датчика. Для настройки чувствительности датчиков биения вала имеется кнопка «Настройка» (как для каждого канала, так и для всех датчиков одновременно). Перед настройкой, необходимо ввести величину тарировочного зазора, между валом и датчиками биения, соответствующую тарировочной пластине, при помощи которой устанавливается зазор. Также эта величина должна быть больше величины биения вала (чтобы не произошло задевание головки датчика об вал), и находиться в диапазоне 500 – 3000мкм (рекомендуемая величина – 2000мкм). Для индивидуального отображения сигнала и спектра, имеется возможность установки соответствующей толщины линии и цвета, или выбора для всех каналов цвета из предустановленных цветовых наборов. Помимо отдельных цветов представления на графиках, существуют также предустановленные цветовые композиции (Цветной; Случайный; Типовой).

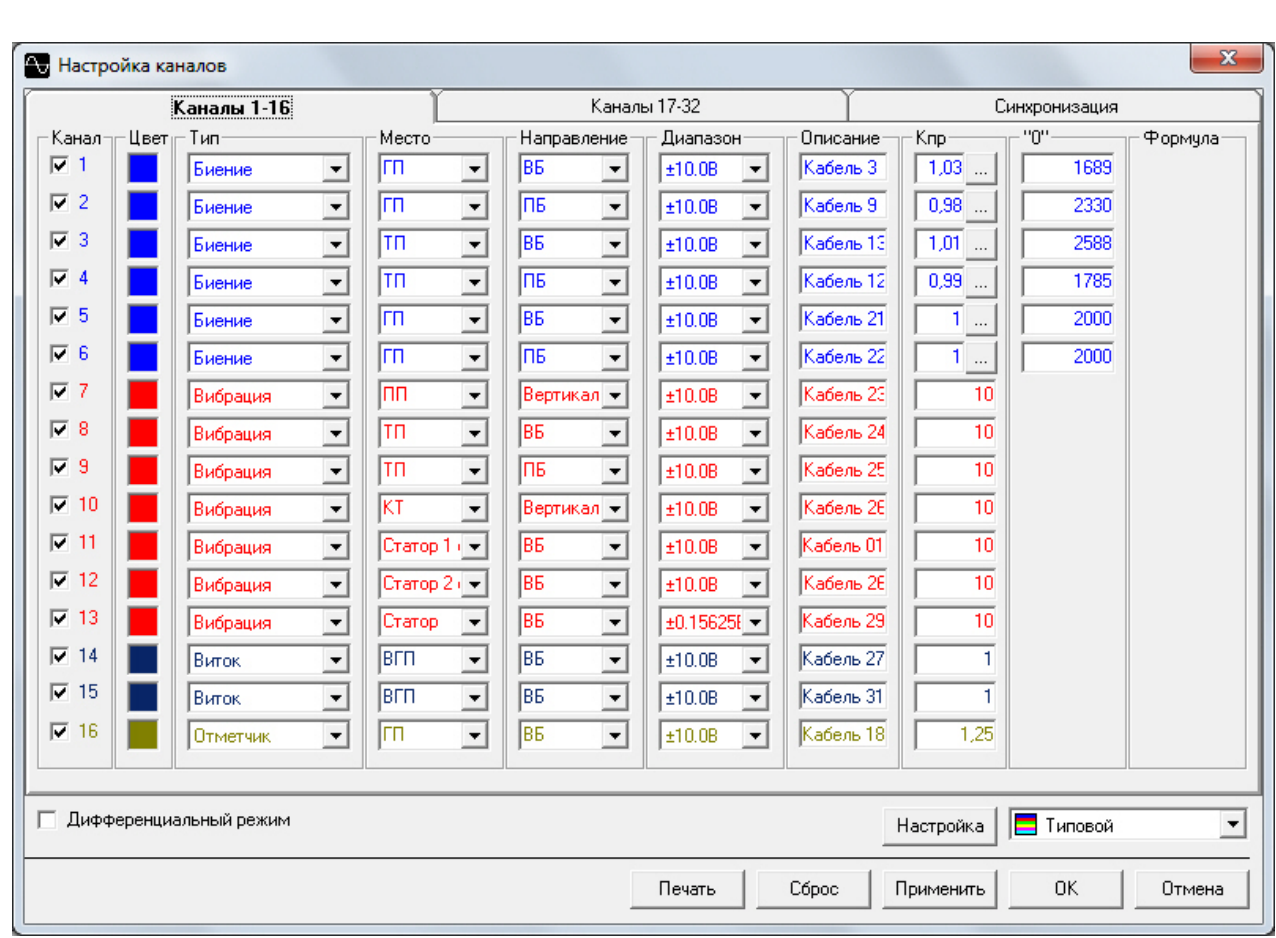

В окне «Синхронизация» доступны четыре режима синхронизации ввода данных:

Отключена: отсутствие какой-либо синхронизации ввода. В этом режиме работы, данные начинают поступать сразу;

Цифровая: после запуска, виброанализатор переходит в режим ожидания события (перехода из логической единицы в ноль) на цифровой линии ввода INT аналогового разъема. Затем, данные с виброанализатора начинают поступать в «Fifo-буфер» модуля, а дальнейшая активность на линии INT игнорируется.

Цифровая покадровая: после запуска, виброанализатор переходит в режим ожидания события (перехода из логической единицы в ноль) на цифровой линии ввода INT аналогового разъема. Затем, считываются данные, соответствующие одному кадру, и виброанализатор снова переходит в режим ожидания события на линии INT. После обнаружения очередного события, идо окончания сбора данных одного кадра отсчетов, вся активность на линии INT игнорируется.

Аналоговая: после запуска, виброанализатор переходит в режим ожидания события на указанном канале. После обнаружения события, данные начинают поступать в «Fifo-буфер» модуля, а дальнейшая активность в канале, выбранном для аналоговой синхронизации, игнорируется. Также для этой синхронизации можно установить: тип аналоговой синхронизации начала сбора (по уровню или по переходу сигнала); подрежим (при обнаружении сигнала большего или меньшего, чем заданное значение порога); предустановленный номер канала (1 -32); и пороговое значение сигнала (оно задается вручную, в кодах от -8192 до+8191).

Виброанализатор КНК-32. Руководство по эксплуатации.  $\begin{array}{|c|c|c|}\hline \text{Jucr} & \text{Jucr} \hline \text{39} & \text{Jucr} \hline \text{39} & \text{Jucr} \hline \text{30} & \text{Jucr} \hline \text{31} & \text{Jucr} \hline \text{32} & \text{Jucr} \hline \text{33} & \text{Jucr} \hline \end{array}$ 

Помимо выбора предустановленных настроек, есть возможность установить индивидуальные параметры. Присутствует общий сброс настроек, и печать, с отображением вкладки настроек печати.

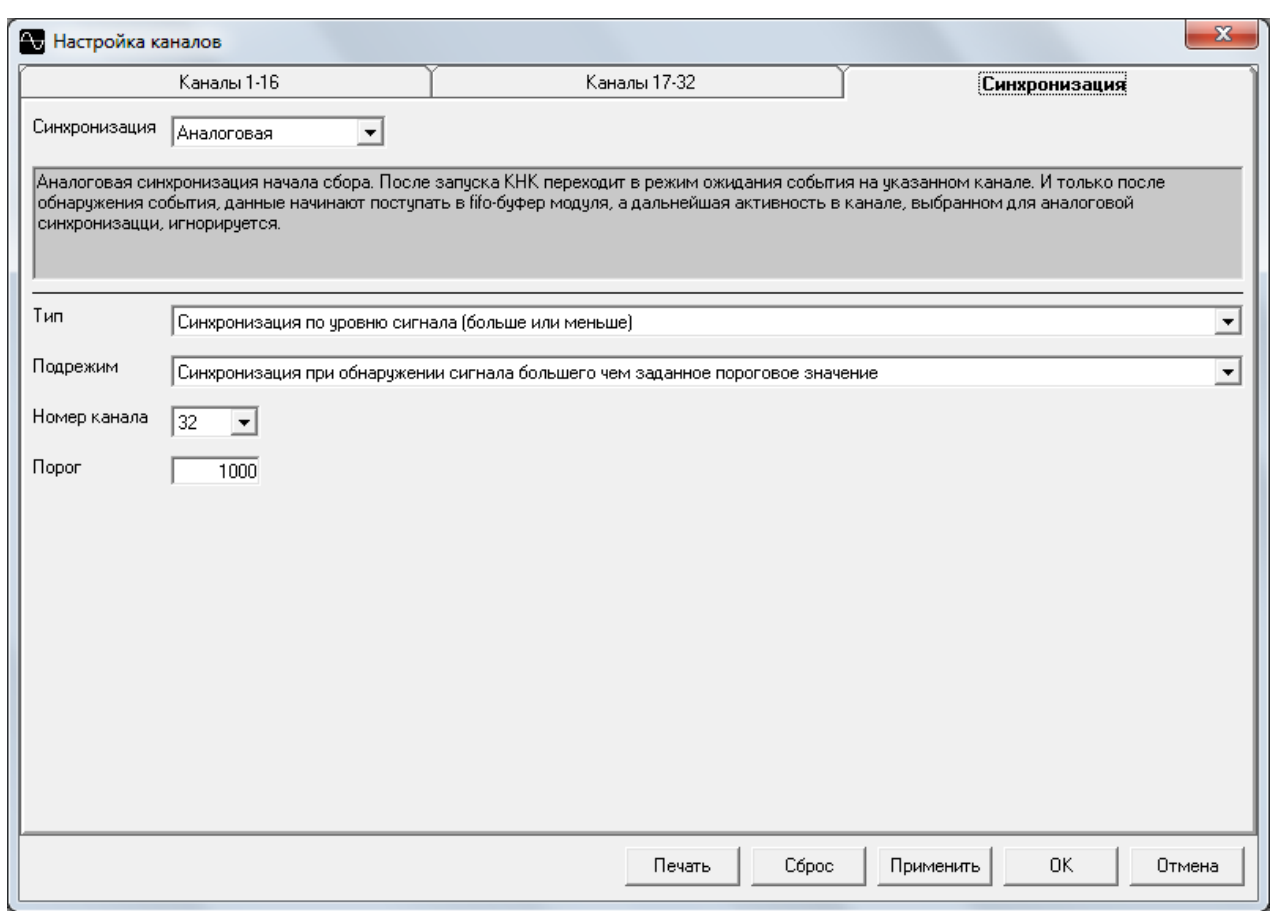

o *Описание режима [F3]* 

Отображение вкладки настройки режима, с указанием наименования станции, на которой осуществляются измерения; режима работы агрегата, при котором произведен замер; и номера самого агрегата. Помимо параметров работы агрегата (мощности; напряжения; ток фаз и ротора; уровни бьефов; открытие направляющего аппарата и рабочего колеса; давление; температура), есть возможность указания примечания, для более точной характеристики. Основная информация, после редактирования, выводится на информационной панели главного окна. Кроме выбора предустановленных настроек, можно установить индивидуальные параметры. Также присутствует общий сброс настроенных значений).

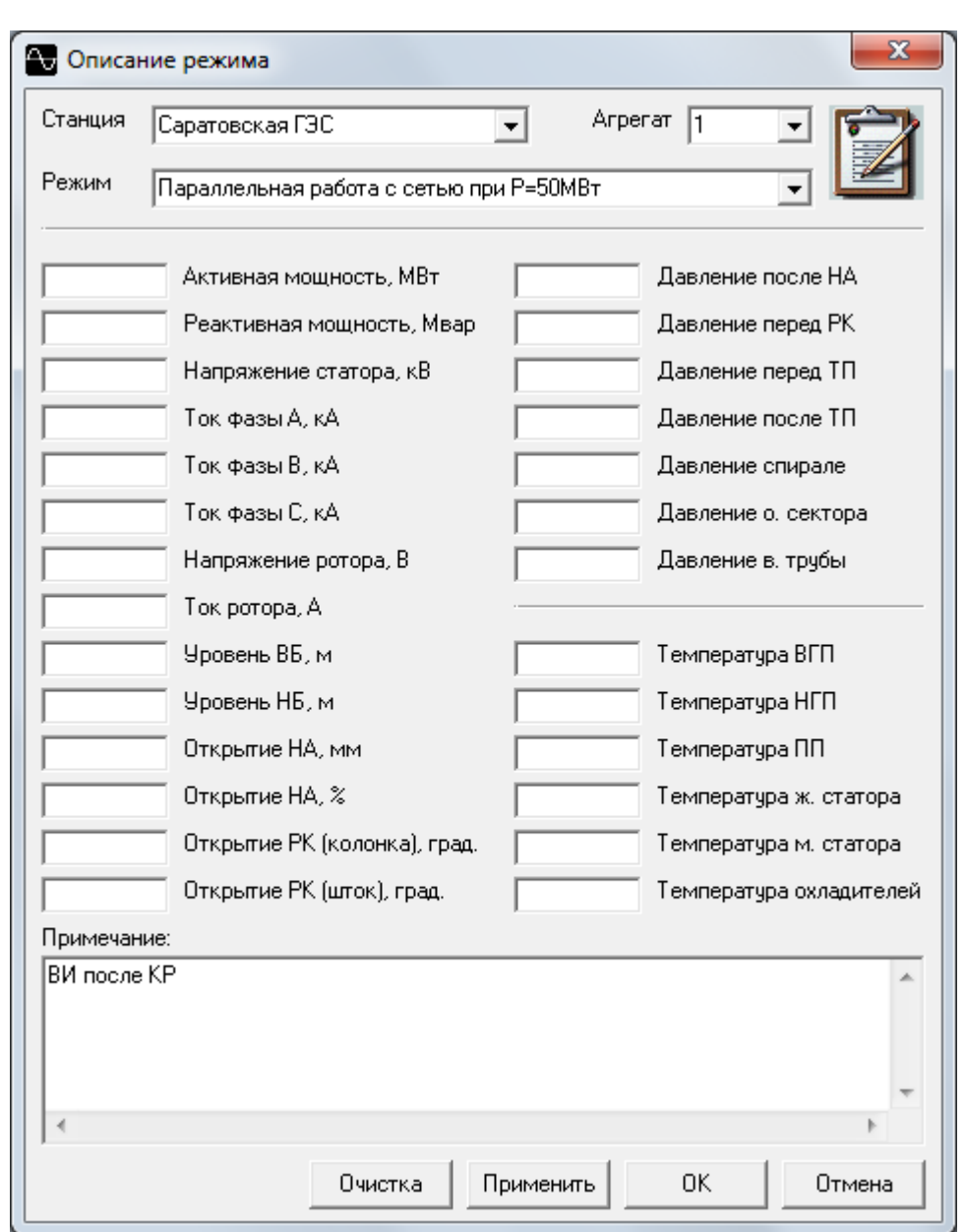

o *Установка записи [F4]* 

Отображение вкладки настройки установки записи измерений, распределяющейся на два вида сбора информации: циклический и непрерывный. В первом, доступны изменению следующие параметры: количество полюсов ротора генератора, а также оборотов и отсчетов цикла записи; частоты сети, вращения ротора генератора, оборотной, дискретизации канала, работы АЦП; продолжительности одного оборота и цикла записи; шаг дискретизации; время обновления данных; и длина буфера. В непрерывном виде сбора информации, можно изменить частоту АЦП; путь файла; и имя файла данных. Также здесь присутствует информация о применяемом ПК, и о расчете свободного пространства, необходимого для записи (чем выше частота АЦП, тем больше места будет занимать файл).

Помимо выбора предустановленных настроек, есть возможность установить индивидуальные параметры. Для правильной настройки параметров записи, необходимо ввести: количество полюсов ротора генератора; частоту сети (для точного расчета номинальной частоты вращения); ожидаемое количество оборотов для записи; количество отсчетов (чем больше величина, тем выше качество сигнала,

но хуже быстродействие); частоту дискретизации (рассчитывается автоматически, но может быть изменена вручную); частота обновления окон (чем больше величина, тем реальней отображается измеренный сигнал в данный момент, но хуже быстродействие. Рекомендуемая величина - 4 Гц). В неактивных полях отображается расчетная информация о параметрах записи. Время обновления данных устанавливается в зависимости от мощности компьютера. Оно указывает промежуток времени, через который необходимо проводить обновление данных в открытых окнах, а также производить все сопутствующие расчеты. Для качественного отображения данных каскада спектра, необходимо иметь "длинный" сигнал. Увеличение длины сигнала возможно осуществить увеличением количества оборотов и отсчетов цикла записи. Обязательно необходимо следить за тем, чтобы частота АЦП не превышала 100 000 Гц.

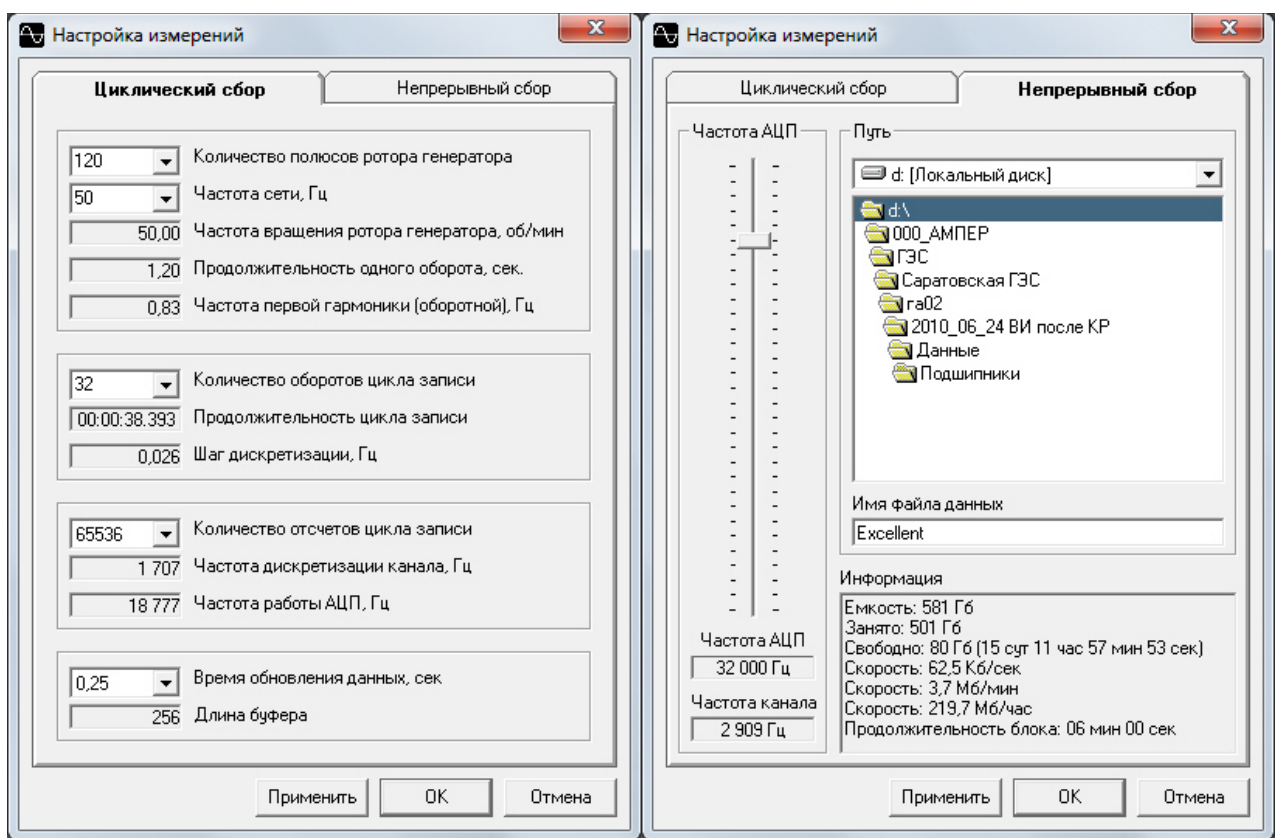

#### o *Проверочные частоты [F11]*

Отображение вкладки настройки до семи проверочных частот, с одновременным изображением используемых каналов измерений. Есть возможность переключения выбора гармоники или частоты, причем для гармоники нужно указывать ее номер, а для частоты - ее значение. Для упрощения ввода информации, существует дополнительная горизонтальная строка «Все», с помощью которой можно задать одинаковое значение для всех каналов, написав его только один раз. Также устанавливается сохранение измененных настроек, как общих, для их дальнейшего отображения на других файлах автоматически.

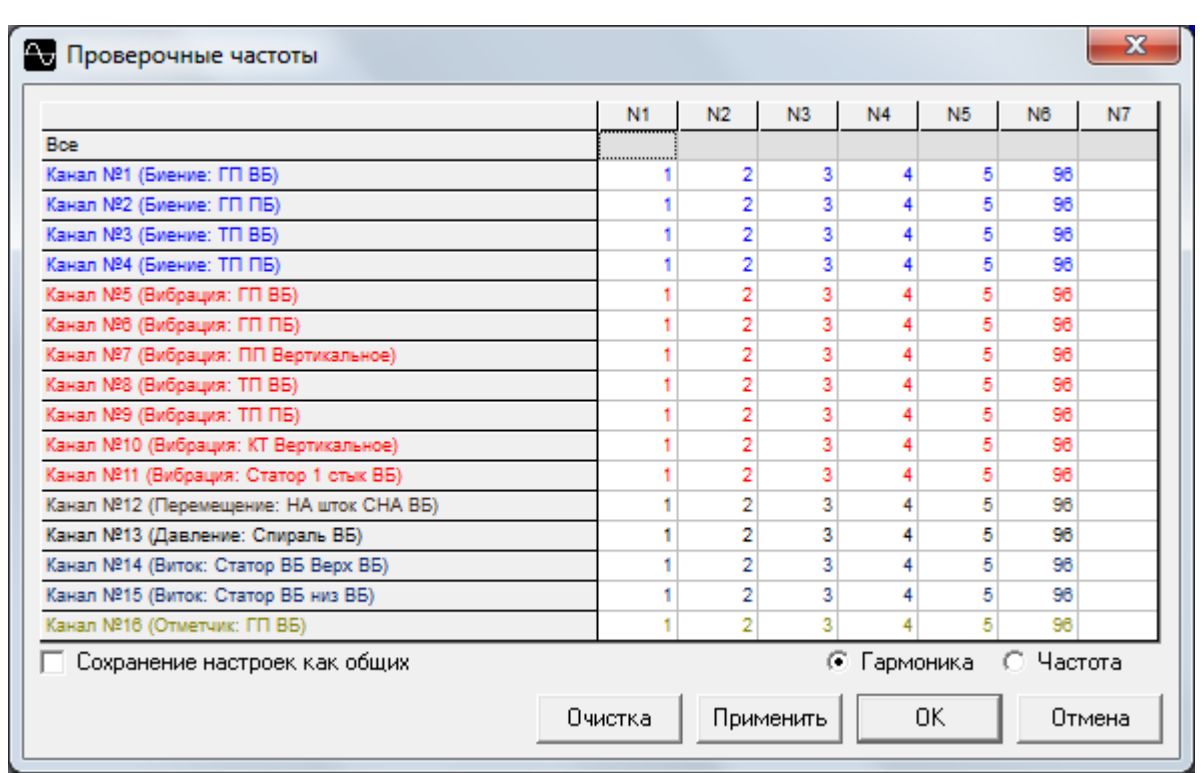

#### o *Фильтр [F12]*

Отображение вкладки настройки до четырех видов фильтрации (высокая и низкая частоты; фиксированный; туннельный), с одновременным изображением используемых каналов измерений. Есть возможность переключения выбора гармоники или частоты, причем для гармоники нужно указывать ее номер, а для частоты - ее значение. Для упрощения ввода информации, существует дополнительная горизонтальная строка «Все», с помощью которой можно задать одинаковое значение для всех каналов, написав его только один раз. По данным фильтра производится фильтрация сигнала, которая часто применяется для определения параметров сигнала в заданном диапазоне частот. Также устанавливается сохранение измененных настроек, как общих, для их дальнейшего отображения на других файлах автоматически.

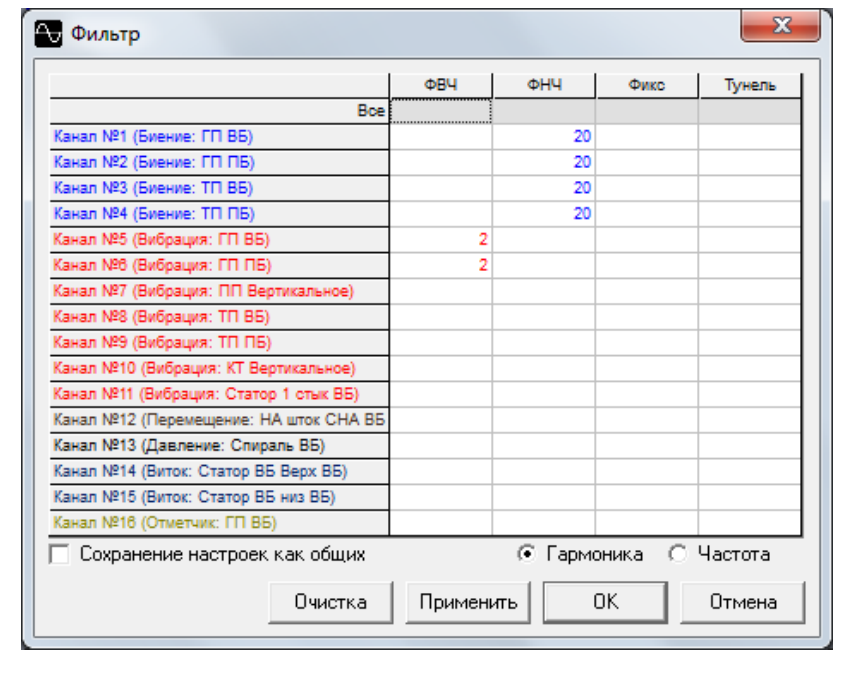

Виброанализатор КНК-32. Руководство по эксплуатации. Пристанные от постранения и по назадать на по не по наза

o *Сглаживание [Shift + F12].* 

Выравнивание сигнала, для получения более ровной синусоиды.

o *Шумоподавление [Ctrl + F12].* 

Удаление шума датчиков.

#### o *Спектральный анализ*

Отображение вкладки настройки спектрального анализа. Есть возможность изменить размер блока БПФ (сбор и анализ), а также сглаживание (окно сглаживания; альфа-параметр; и перекрытие). Возможности установки индивидуальных параметров отсутствуют.

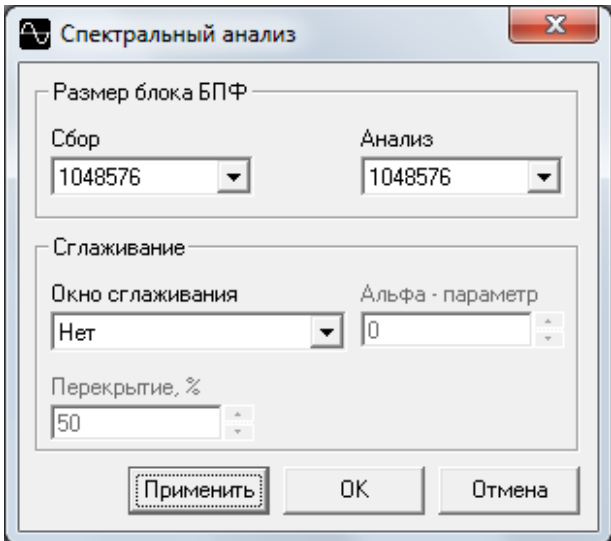

#### o *Отметчик*

Отображение вкладки настройки отметчика, с возможностью автоматической настройки уровня срабатывания. На данной вкладке можно изменить значение отстройки (от дребезга срабатывания и шума). Также можно настроить нужный уровень срабатывания отметчика, при его увеличении или уменьшении.

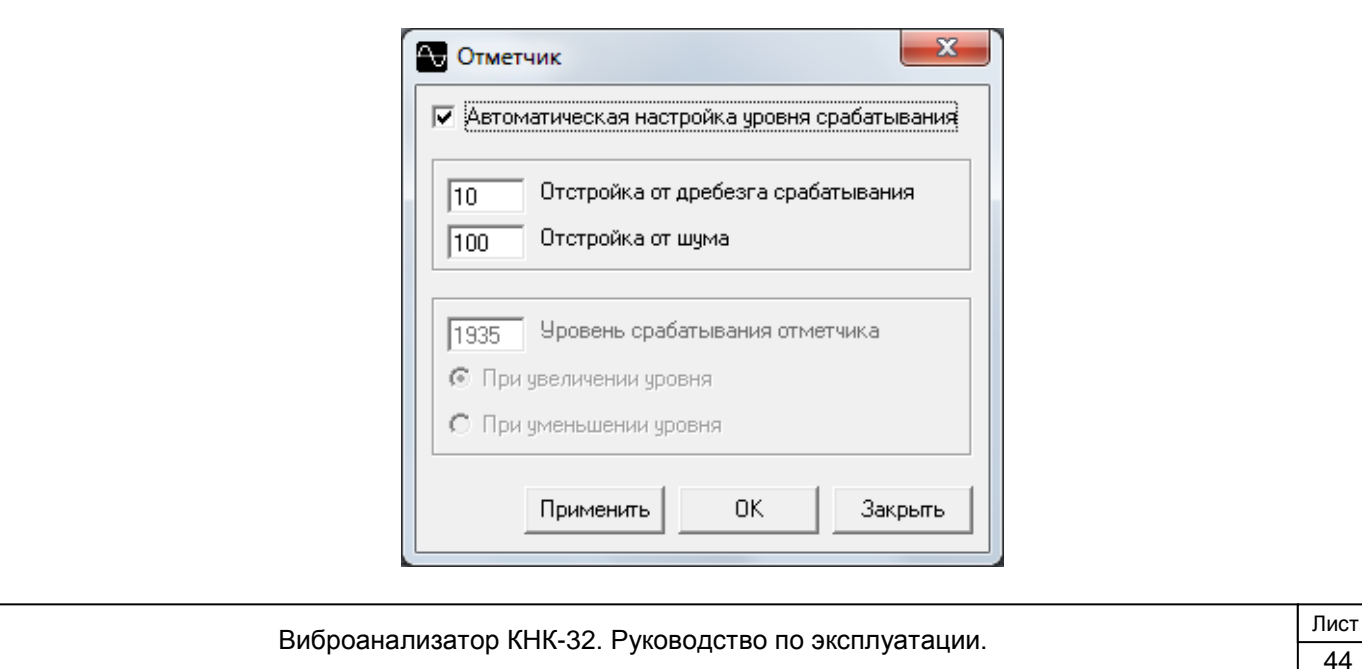

#### o *Вертушка*

Отображение вкладки настройки значений уровня включения и выключения вертушки. Данная вкладка предназначена для отстройки уровня срабатывания гидрометрических вертушек, при измерении расхода воды.

#### o *Вырезка эффективного сигнала*

Автоматическое удаление не эффективного («нулевого») сигнала, который может стать причиной некорректного анализа данных, таким образом, что остается лишь эффективный сигнал.

#### o *Конфигурации*

Отображение вкладки, предназначенной для сохранения, применения, и удаления необходимых конфигураций общих настроек. Также есть возможность переименования названия конфигурации.

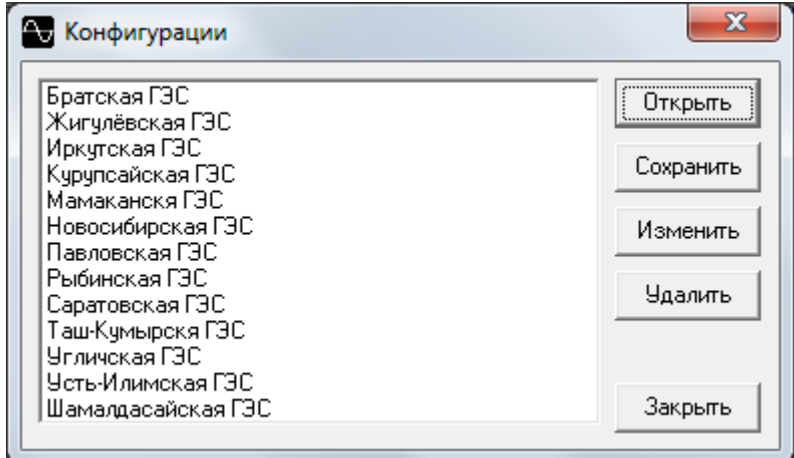

#### o *Параметры*

Отображение вкладки общих настроек параметров работы программы. Вкладка имеет четыре окна: Общие; Обработка; Напоминание; Цвета. В окне «Общие» есть возможность скрытия отключенных каналов, и выключения цветового различия их типа. Имеется выбор автоматической загрузки последнего файла, и центрирования нулевой оси сигнала. Также можно включить отображение действительного времени в осциллограмме сигнала. Для настройки каналов биения вала, есть возможность установки значения начального и конечного зазоров. В этом же окне можно установить время сканирования каналов, через которое будет происходить их отображение.

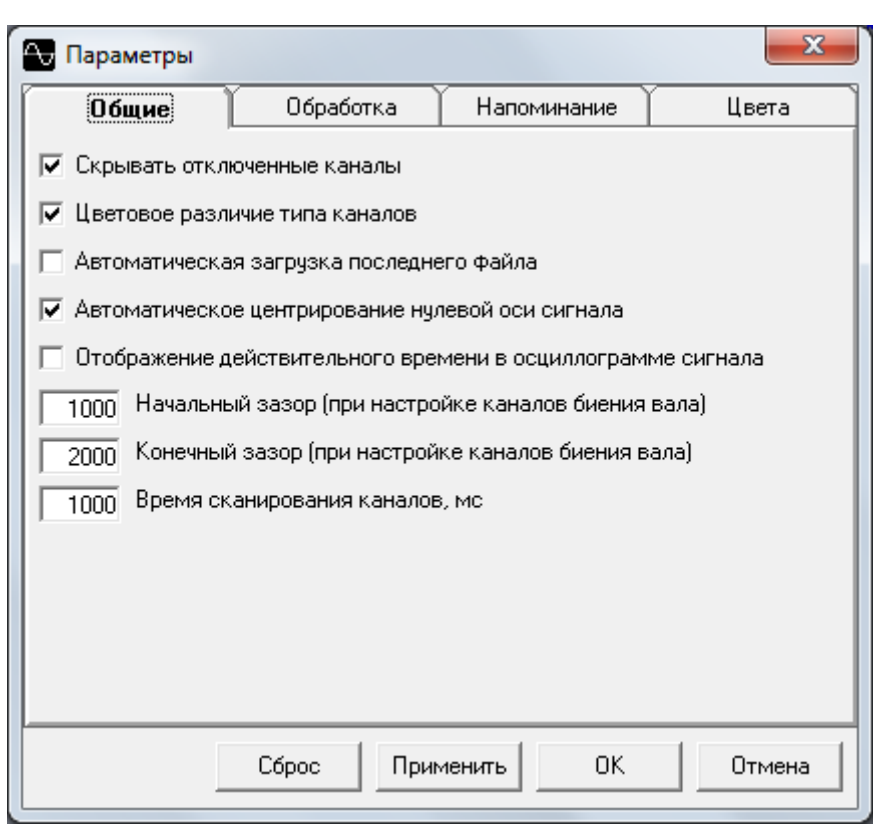

В окне «Обработка» возможно настроить учет начального смещения в сигналах биения вала; выключить фильтрацию постоянной составляющей в сигналах; включить фильтрацию низкочастотных (0-20Гц) сигналов биения вала; ввести значения частоты дискретизации и количества полюсов ротора генератора. Также можно отключить вывод максимальных значений параметров сигнала, и включить очистку предыдущих данных при непрерывном сборе. В окне «Напоминание» отключается: конвертация файлов предыдущих версий; перегрузка в данных сигнала; необходимость сохранения файла. Также можно установить значения возможности задевания датчика о вал, и нахождения вала вне измеряемого диапазона. В окне «Цвета» выбирается палитра цвета для отображения следующих линий: срабатывания отметчика; порога срабатывания отметчика; порога срабатывания синхронизации; ориентиров гармоники; ориентиров проверочных частот; вертикальной линии центра сигнала; горизонтальной линии нуля сигнала; горизонтальной линии начальной точки положения вала. Также возможно изменить цвета сетки, шрифтов, корсета каскада спектров, и типа каналов. Присутствует общий сброс настроек.

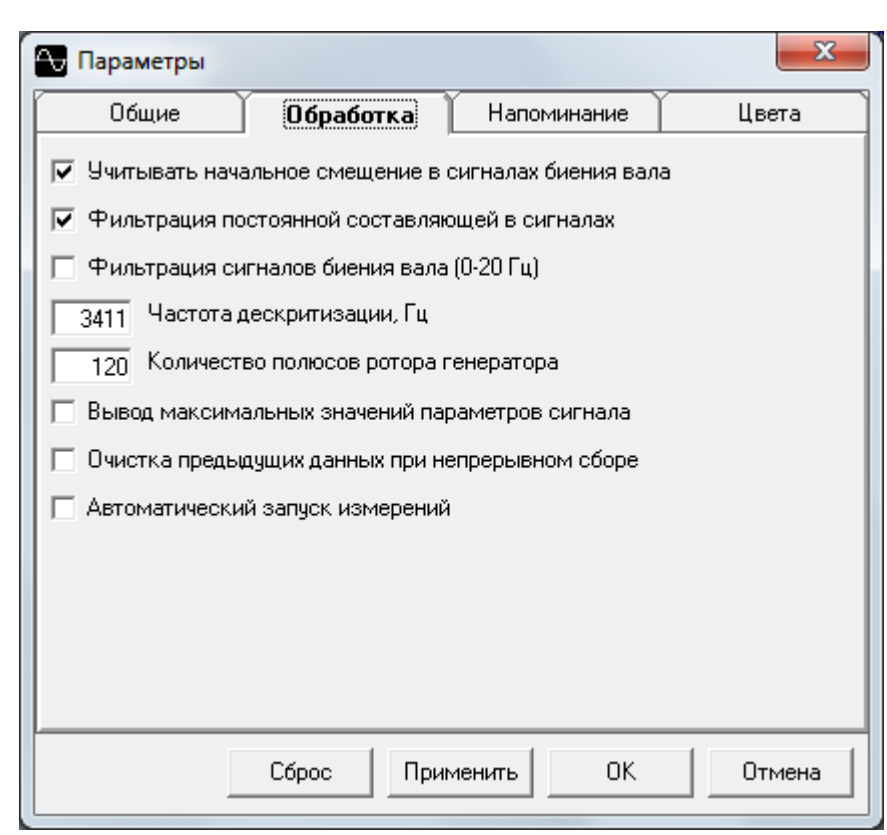

В окне «Напоминание» отключается: конвертация файлов предыдущих версий; перегрузка в данных сигнала; необходимость сохранения файла; наличие подключения измерительного блока к компьютеру. Также можно установить значения возможности задевания датчика о вал, и нахождения вала вне измеряемого диапазона.

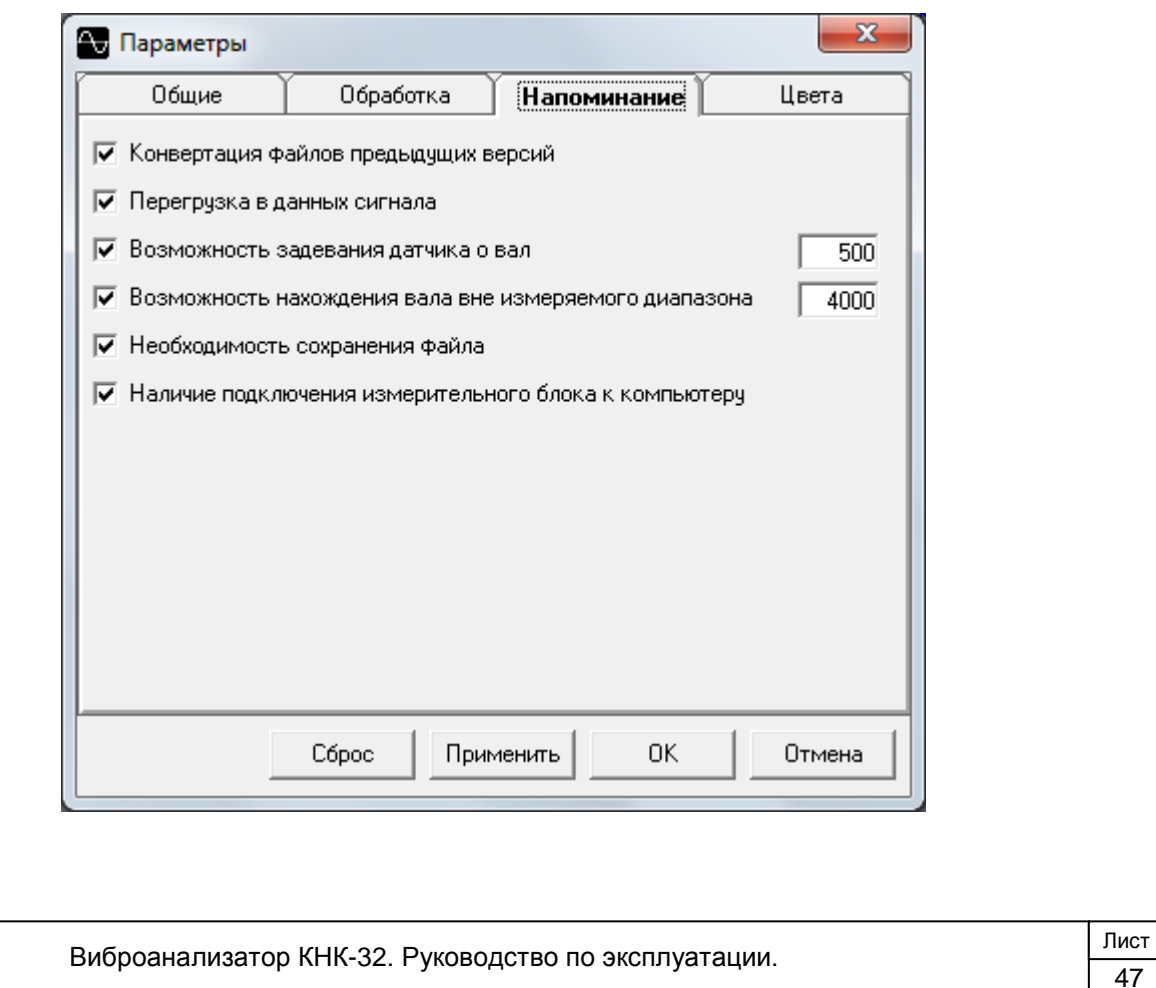

В окне «Цвета» выбираются тип и палитра цвета для отображения следующих линий: срабатывания отметчика; порога срабатывания отметчика; порога срабатывания синхронизации; ориентиров гармоники; ориентиров проверочных частот; вертикальной линии центра сигнала; горизонтальной линии нуля сигнала; горизонтальной линии начальной точки положения вала. Также возможно изменить цвета сетки, шрифтов, корсета каскада спектров, и типа каналов позиции записи данных при сборе. Присутствует общий сброс настроек.

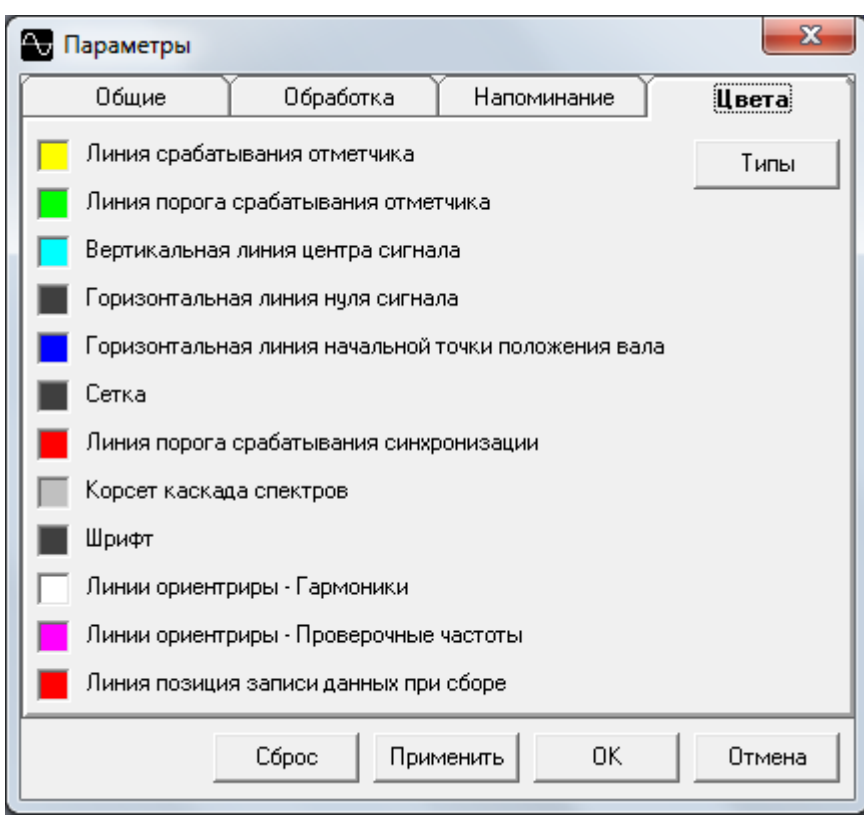

Нажатие цветной квадратной клетки, или ее описания, отображает окно «Цвет», после чего, становится доступен выбор 48 основных, либо 16 дополнительных предустановленных оттенков необходимого цвета для выбранного описания. Нажатие клетки «Определить цвет», приведет к расширению окна «Цвет», в котором отобразится матрица определения цветов, вертикальная полоска «Яркость», и клетки для работы с уровнями цвета. С помощью матрицы можно создать дополнительный цвет, с возможностью добавления (клеткой «Добавить в набор») в одну из 16 клеток «Дополнительные цвета». При нажатии на цветные квадраты цвета, или меняя числовые значения в клетках уровня, указатель на палитре будет менять свое расположение. Также, для определения дополнительного цвета, можно изменять оттенок, контраст и яркость, а также уровни красного, зеленого и синего. При изменении оттенка, меняются уровни красного, зеленого и синего в цвете (допустимый диапазон от 0 до 239). Контрастность выражает частоту заданного оттенка (чем выше контрастность, тем чище цвет). Яркость цвета выражается числом от 0 (черный цвет), до 240 (белый цвет). Если контрастность имеет значение 0, яркость задает оттенок серого цвета. Любой цвет можно определить, как сочетание красного, зеленого и синего, поэтому в окне «Цвет» присутствуют клетки отображения значений уровня этих цветов. Перемещая указатель по – вертикали, регулируется контраст, по горизонтали – оттенок. Для изменения соотношения между черным и белым в цвете, необходимо перемещать треугольный «ползунок» на вертикальной полоске «Яркость». Окно «Цвет/Заливка»

отображает выбранный цвет, или изменение цвета, во время перемещения указателей.

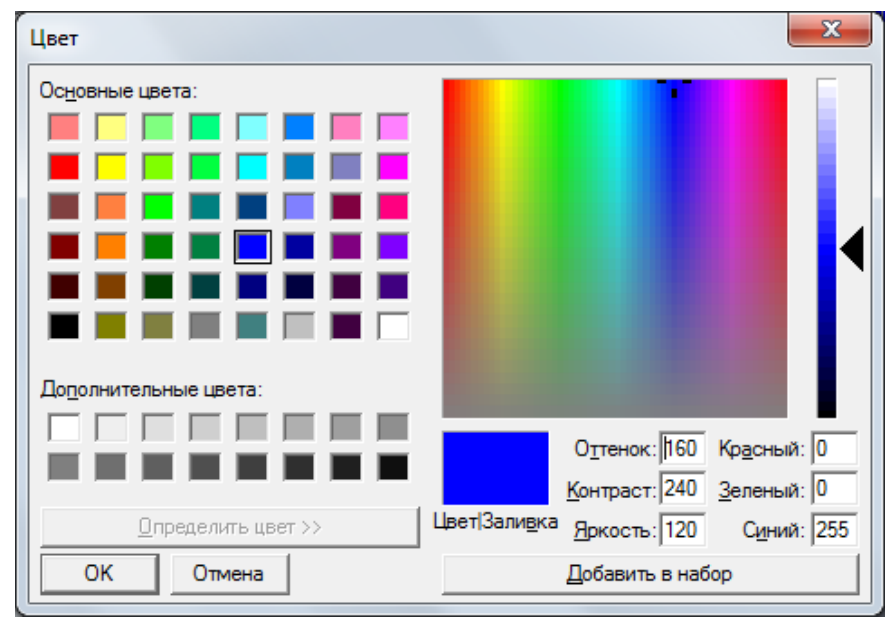

При нажатии клетки «Типы», отображается окно цвета типа каналов, в котором представлены все десять типов измерений, способных производиться данной программой (биение; вибрация; тензометрия; отметчик; виток; напряжение; давление; температура; перемещение; и мощность). Нажатие цветной круглой клетки, или ее описания, приведет к расширению окна «Типы», после чего, становится доступен выбор 64 предустановленных оттенков необходимого цвета для выбранного типа канала. При наведении на любой из 64 оттенков курсора указателя («мыши»), отображается всплывающее информационное окно, содержащее номер оттенка и его название на двух языках (русский/английский). Клетка «Сброс», возвращает предустановленные цвета для всех измененных типов каналов).

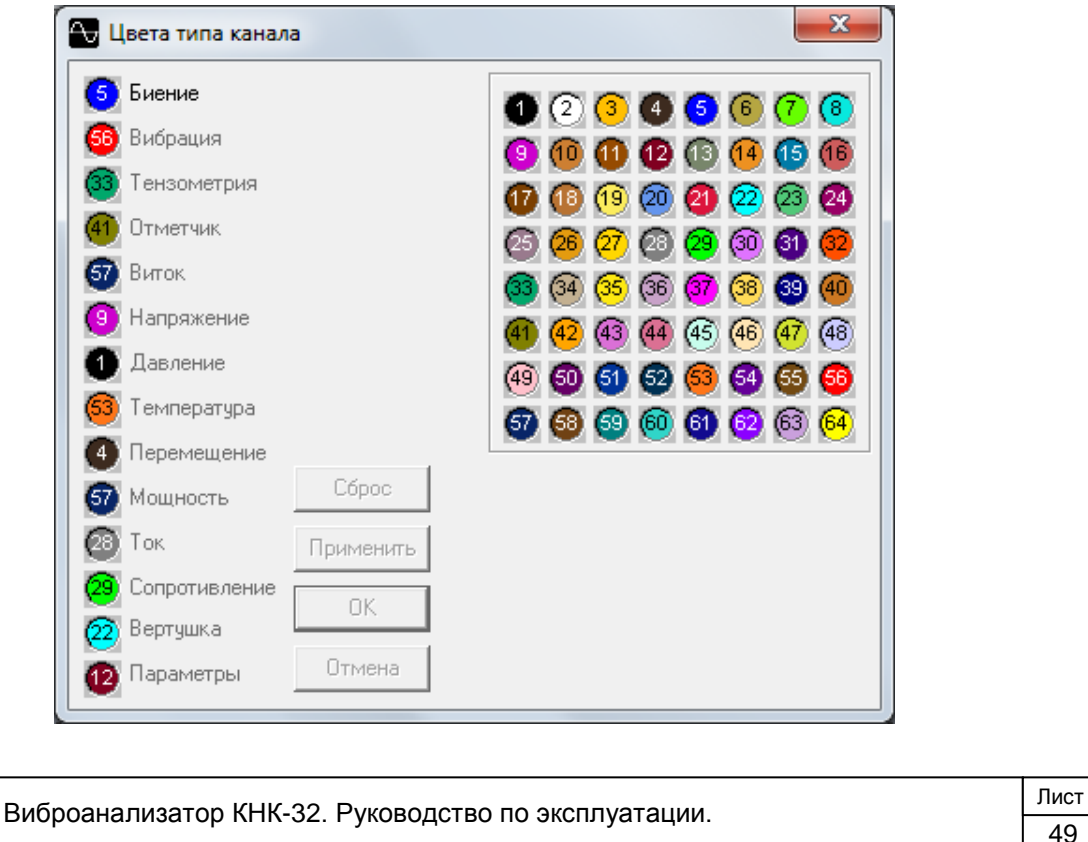

#### Сервис:

Данный пункт содержит в себе дополнительные сервисные функции.

#### o *Линейка*

Отображение вкладки - измерителя, предназначенной для измерения фазы в ручном режиме, в зависимости от ее месторасположения, и движения курсора указателя («мыши»). Данную функцию применяют, когда программа ошибается в определении фаз (если частота вращения в измеренном диапазоне нестабильна, т. е. на режимах выбега или разгона).

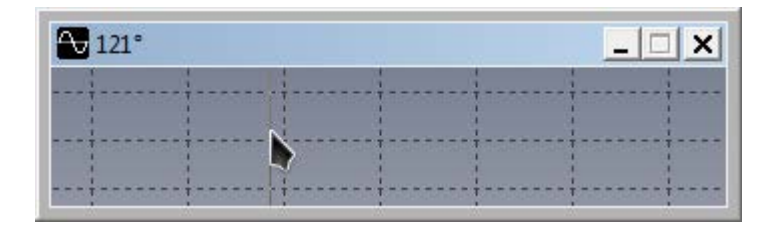

#### o *Оценка*

Отображение вкладки оценки вибрационного состояния агрегата, по пятибалльной шкале. Данная вкладка меняется, в зависимости от выбранного рода оценки. Значения границ, при оценке опорных конструкций гидроагрегата, можно изменять с предустановленных на индивидуальные. Для этого нужно установить необходимую частоту. По умолчанию она равна 2,27Гц. Значения границ, при оценке стальных конструкций статора, также можно изменять с предустановленных на индивидуальные. Для этого нужно установить необходимую частоту. По умолчанию она равна 2,27Гц. Значения границ, при оценке лобовых частей обмотки статора имеют предустановленный характер. Их изменение невозможно).

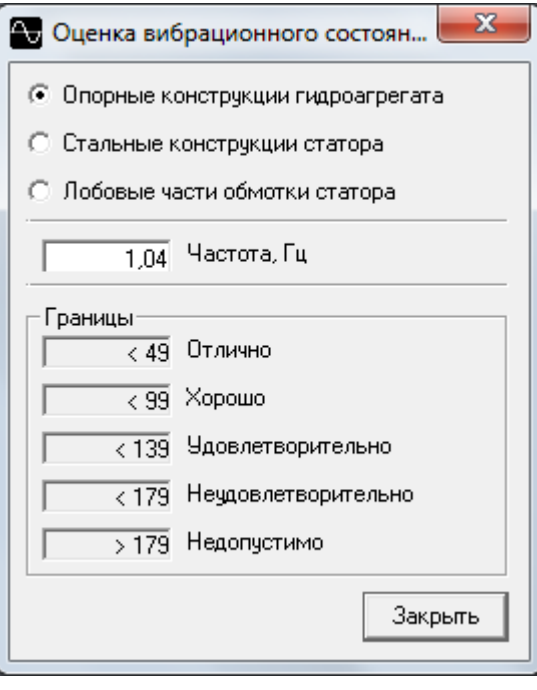

o *Тарировка датчиков вибрации.* 

Виброанализатор КНК-32. Руководство по эксплуатации. Пристроповительно по транство по не по по по по

Отображение вкладки ввода значений параметров (Частота (Гц); Виброперемещение (мкм)), для дальнейшей тарировки датчиков вибрации. Она осуществляется только после того, как виброанализатора присоединен к ПК, а к виброанализатору, в свою очередь, подключен датчик вибрации, расположенный на специальном тарировочном стенде. После тарировки, ПО укажет рекомендуемый коэффициент преобразования (по умолчанию, для датчиков вибрации «ИВП-05» он равен 10 мВ/мкм). Значения параметров «Частота» и «Виброперемещение» имеют предустановленный характер (1-150Гц) и (10-400мкм) соответственно, их изменение невозможно. Значения можно ввести для всех 32 каналов. Также можно указать название датчика и примечание. Присутствует возможность копирования в буфер обмена, и общего сброса настроек.

#### o *Тарировка датчиков биения*

Отображение вкладки ввода значений параметров (Уровень; Ку; Разброс), для дальнейшей тарировки датчиков биения. Она осуществляется только после того, как виброанализатор присоединен к ПК, а к виброанализатору, в свою очередь, подключен датчик биения, расположенный на специальном тарировочном стенде. После тарировки, ПО укажет рекомендуемый коэффициент преобразования, для определенного диапазона, при допустимом отклонении. Значения параметра «Зазор» имеют предустановленный характер (0-5000мкм), их изменение невозможно. Значения можно ввести для всех 32 каналов. Также можно указать название датчика, допустимое значение отклонения, и примечание. Присутствует возможность копирования в буфер обмена, и общего сброса настроек.

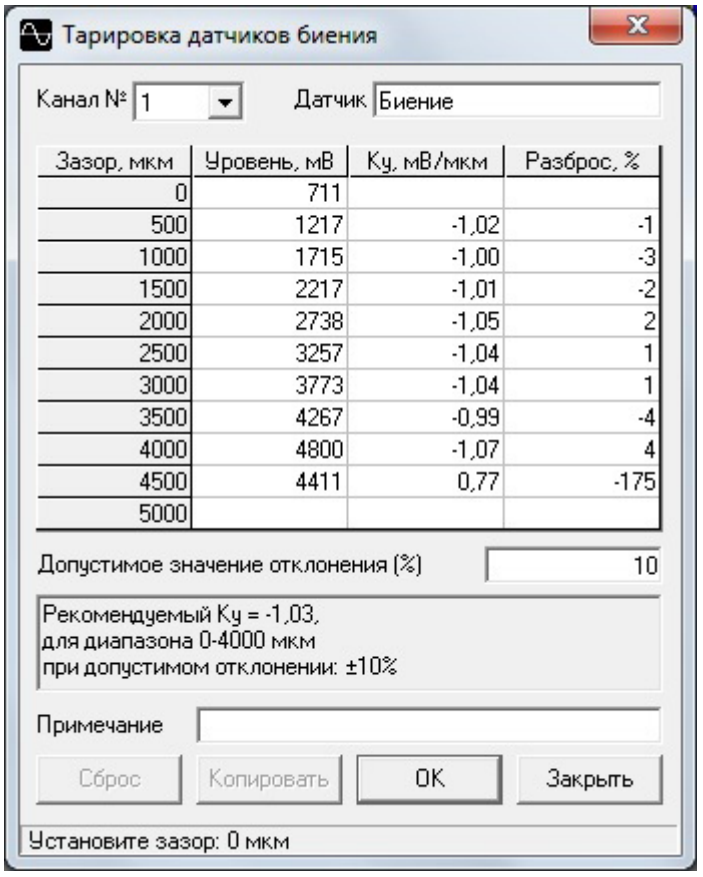

o *Искусственный отметчик* 

Виброанализатор КНК-32. Руководство по эксплуатации. По постали по постал по постал по постал по по

Отображение вкладки настройки искусственного отметчика. Есть возможность установить необходимый канал отметчика и количество периодов, причем изменять их можно с предустановленных на индивидуальные. При выбранном срабатывании отметчика при переходе через ноль, становится доступным изменение значения опорного канала. Также возможен выбор типа срабатывания отметчика, по фронту или по спаду. Если срабатывание отметчика при переходе через ноль не выбрано, становится доступным изменение значения фазового сдвига.

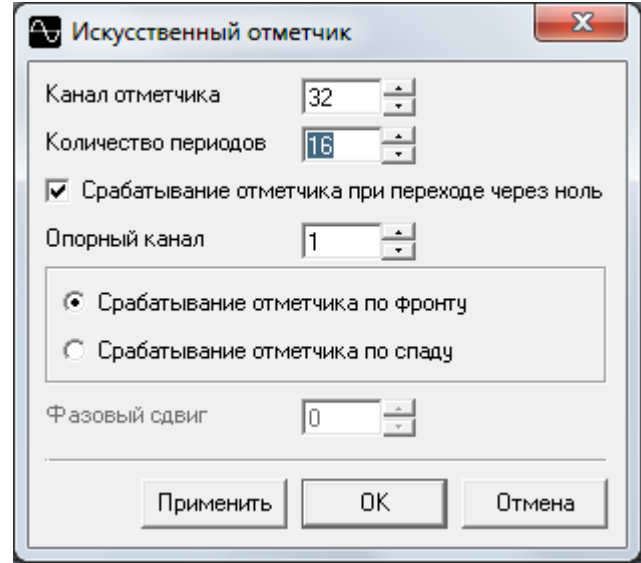

#### o *Информация АЦП*

*О*тображение вкладки системной информации об аналого-цифровом преобразователе виброанализатора, при условии, что такой подключен к компьютеру. В ней показаны следующие сведения: общая информация о модуле; информация об интерфейсе; общая информация об используемом исполнительном устройстве типа микроконтроллер (MCU); общая информация об используемом устройстве типа АЦП; и текущие параметры работы АЦП.

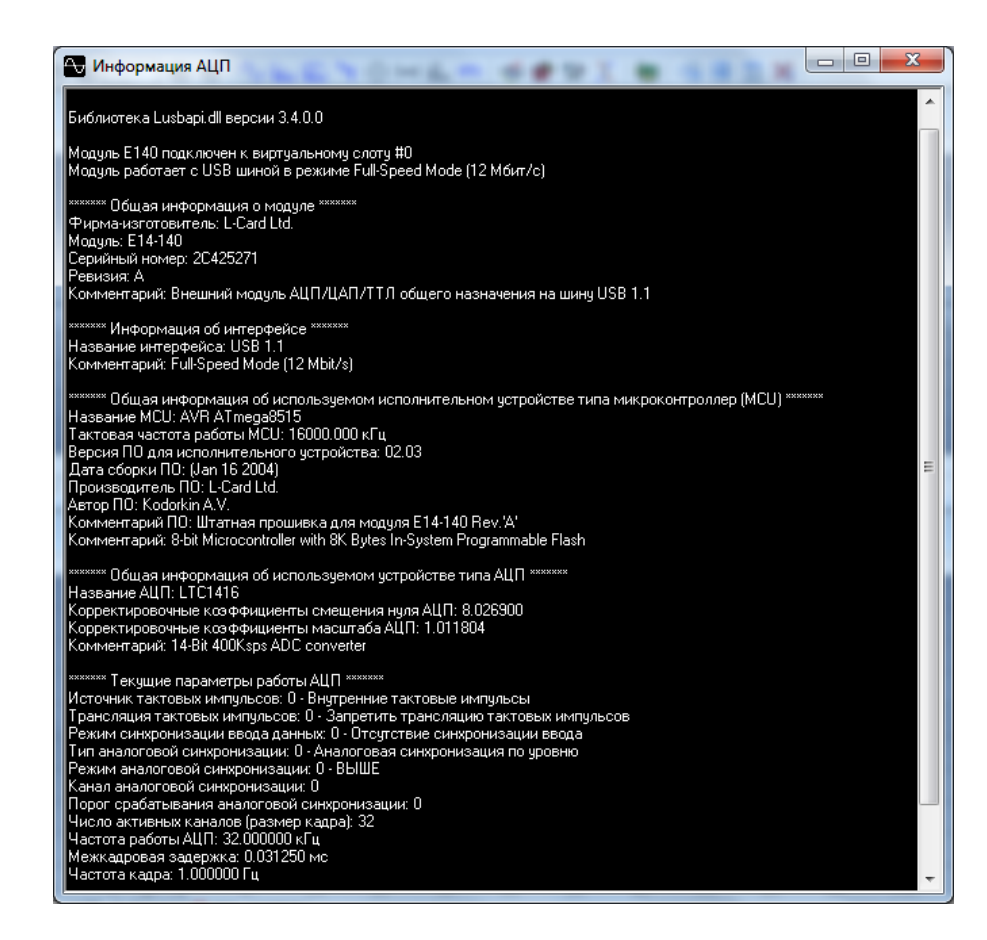

o *Цифровые линии* 

Отображение вкладки настройки цифровых линий измерительного виброанализатора при условии, что такой подключен к программе. Присутствует возможность определения любого канала при входе и выходе. Также можно осуществить чтение или запись с выбранных каналов. Запись возможна и при высокоимпендансном состоянии.

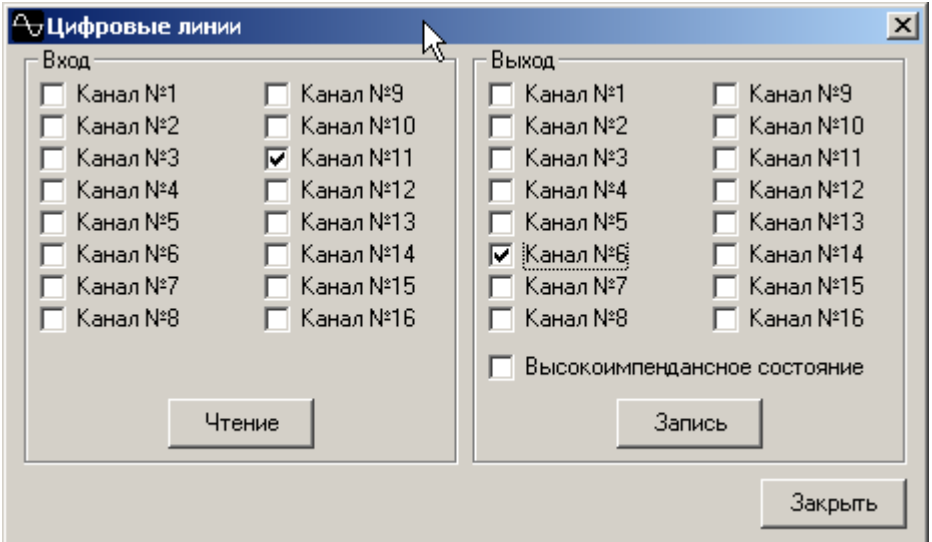

o *Генератор*

Отображение вкладки построения на заданном канале (1-32) сигнала по заданным значениям амплитуды, частоты и фазы. Также имеется возможность выбора типа сигнала между синусоидальным и прямоугольным.

Виброанализатор КНК-32. Руководство по эксплуатации. По постанно по трети по по по по по по по по по по по по

#### o *Проигрыватель*

Отображение вкладки – проигрывателя, предназначенной для воспроизведения необходимого сигнала в звуковой форме. Есть возможность изменить частоту дискретизации с предустановленной (2257Гц) на индивидуальные. Также возможно изменение частоты преобразования, выбрав ее из девяти предустановленных значений.

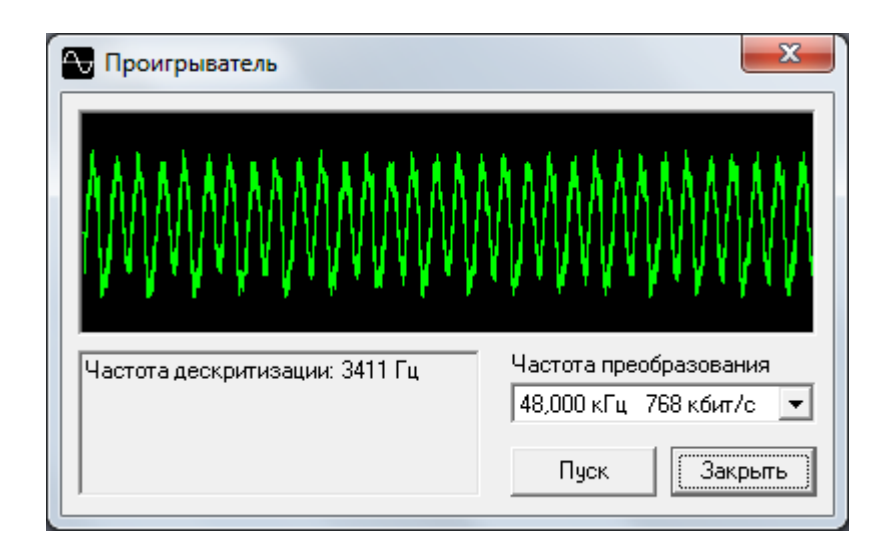

#### Окно:

Данный пункт позволяет изменять вид отображения окон аналогового графического сигнала.

o *Каскад* 

Отображение выбранных окон аналогового графического сигнала, в виде каскада окон, наложенных друг на друга, с возможностью выбора активного окна.

#### o *Мозаика (горизонталь)*

Отображение выбранных окон аналогового графического сигнала, в виде каскада горизонтальных окон, не пересекающих друг-друга. Также имеется возможность выбора активного окна. Данный вид отображения окон установлен программой по - умолчанию.

o *Мозаика (вертикаль)* 

Отображение выбранных окон аналогового графического сигнала, в виде каскада вертикальных окон, не пересекающих друг-друга. Также имеется возможность выбора активного окна.

o *Закрыть все окна* 

Закрытие всех окон аналогового графического сигнала, независимо от их активности.

Также, вкладка «Окно» содержит список всех, отображаемых на текущий момент, окон аналогового графического сигнала. Есть возможность выбора активного окна, которое автоматически помечается знаком: √ в списке. Файлы присутствуют в списке, в виде пронумерованных названий окон аналогового графического сигнала, с указанием отличительных признаков (количество спектров; направление движения; и т.п.).

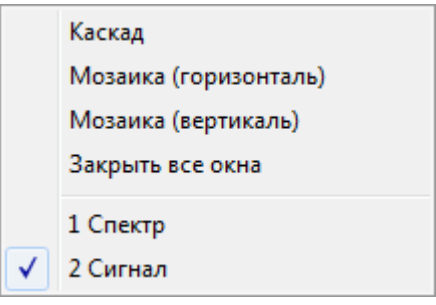

Данный пункт содержит в себе информацию ПО, и ответы на вопросы, которые могут возникнуть при работе с программой.

#### o *Содержание*

Отображение вкладки, предназначенной для облегчения работы с программой, а также для детального разбора всех критерий управления данным ПО. Вкладка имеет содержание, с возможностью быстрого доступа к выбранному пункту. Также имеются пять вызываемых окон: Файл; Правка; Закладка; Параметры; Справка. В окне «Файл», есть возможность открытия какого-либо документа, и печати раздела. Также здесь имеется возможность закрытия вкладки «Содержание». В окне «Правка», можно копировать выбранное в буфер обмена ПК. Также есть возможность написания заметок, текст которых будет вставлен, редактирован, или сохранен, по - желанию. В окне «Закладка» становится возможен переход к необходимому месту текста. Для этого нужно определить закладку и дать ей название. В окне «Параметры» имеется возможность трех видов размещения окна справки, на выбор: Обычное; Поверх остальных; Не поверх остальных. Здесь же можно вызвать окно хронологии, в котором будет отображаться список названийхронологий, сохраненных ранее. Исходя из выбранного названия, можно применять те, или иные настройки отображения информации. Также, в окне «Параметры» можно выбрать шрифт текста (мелкий; обычный; и крупный), и использовать системную палитру (чтобы изменения вступили в силу, необходимо перезапустить справку). В окне «Справка» предоставляется информация о версии и производителе справки.

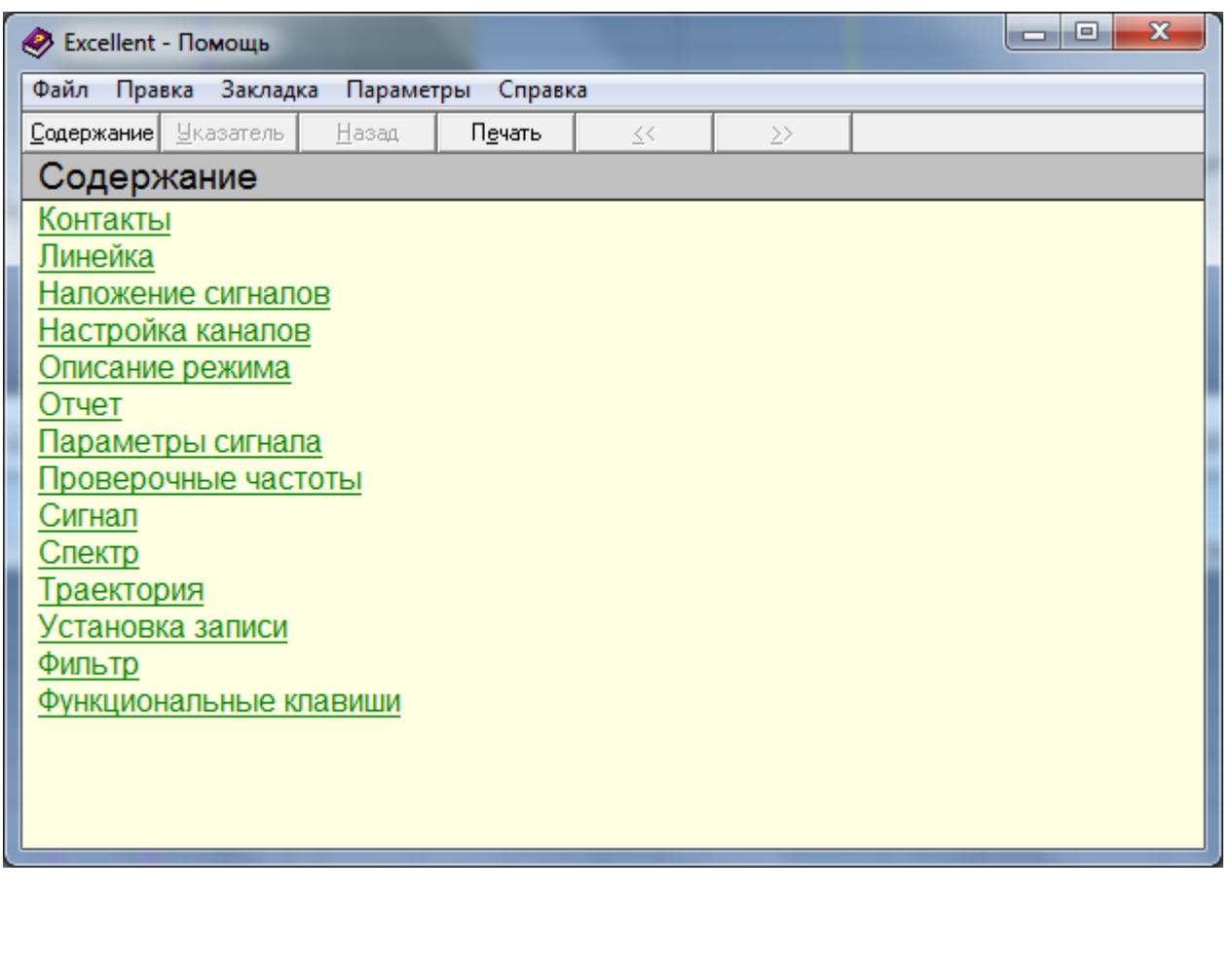

Виброанализатор КНК-32. Руководство по эксплуатации. Пристанно по открыта на постании по постания по постание

o *Поиск* 

Отображение вкладки, предназначенной для поиска конкретных слов и фраз непосредственно в тексте справки. Для этого будет предложено пошаговое создание базы данных, содержащей все слова из файлов справки. В итоге, будет построен список, для быстрого поиска необходимого.

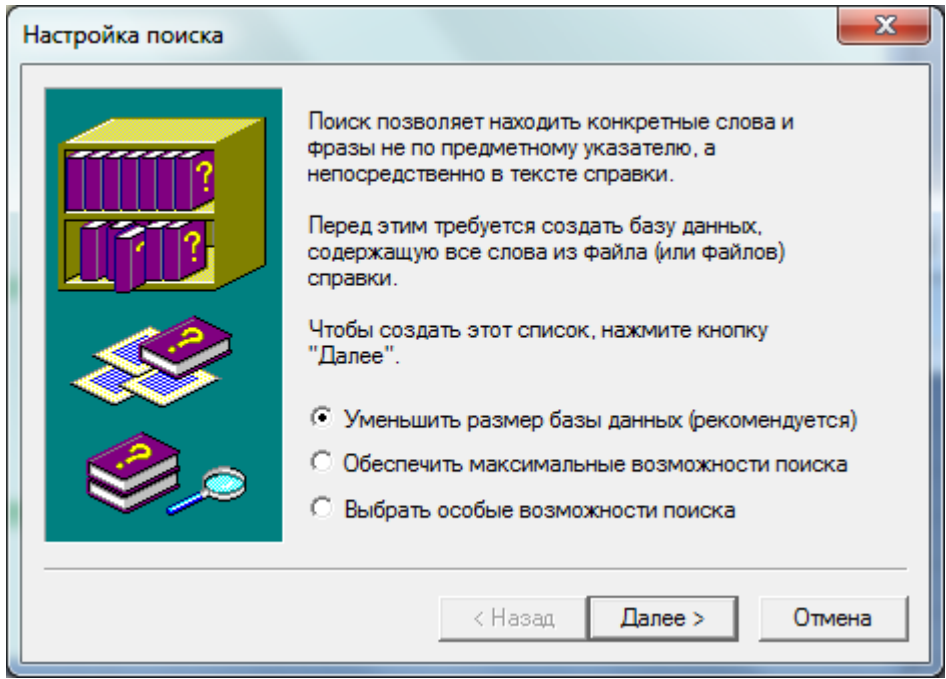

o *Как получить помощь* 

Отображение вкладки, с возможностью выбора вида справки из списка, предназначенной для быстрого перехода к необходимому разделу.

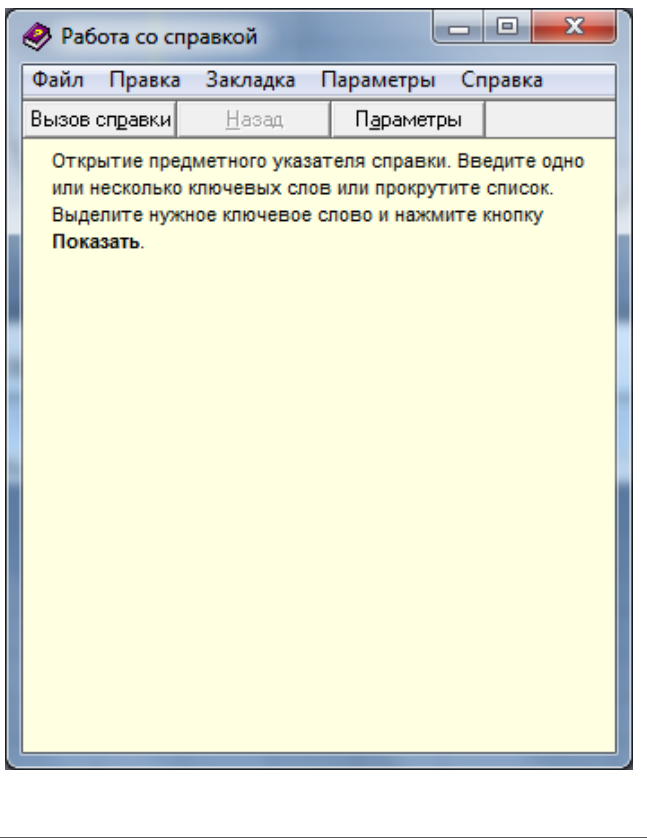

#### o *Совет дня*

Отображение вкладки – подсказки, содержащей в себе 13 страниц полезной информации, относительно данной программы. Есть возможность переключения между страницами, в обоих направлениях. Также, «Совет дня» можно настроить для отображения при каждом запуске программы.

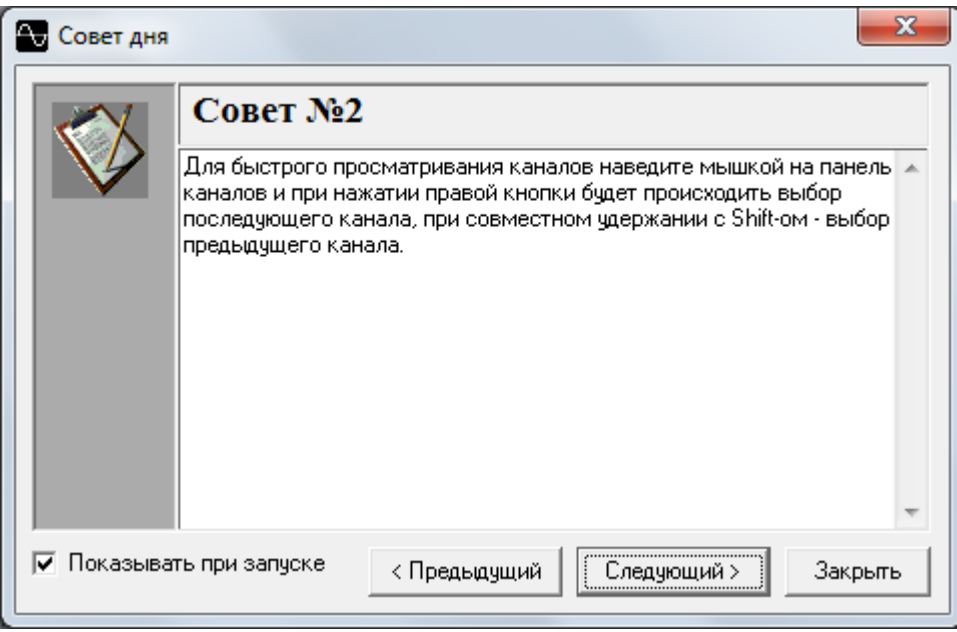

#### o *Лицензионное соглашение*

Отображение информационной вкладки (юридического документа), заключённого лицензионного договора, об использовании данного программного обеспечения конечным пользователем.

#### o *О программе*

Отображение информационной вкладки программы, содержащей такие данные, как название; версия (в том числе и библиотек); сборка; год разработки; контактные данные правообладателя. Также имеется примечание, для внесения туда организаций, обладающих правом использования данной копии продукта.

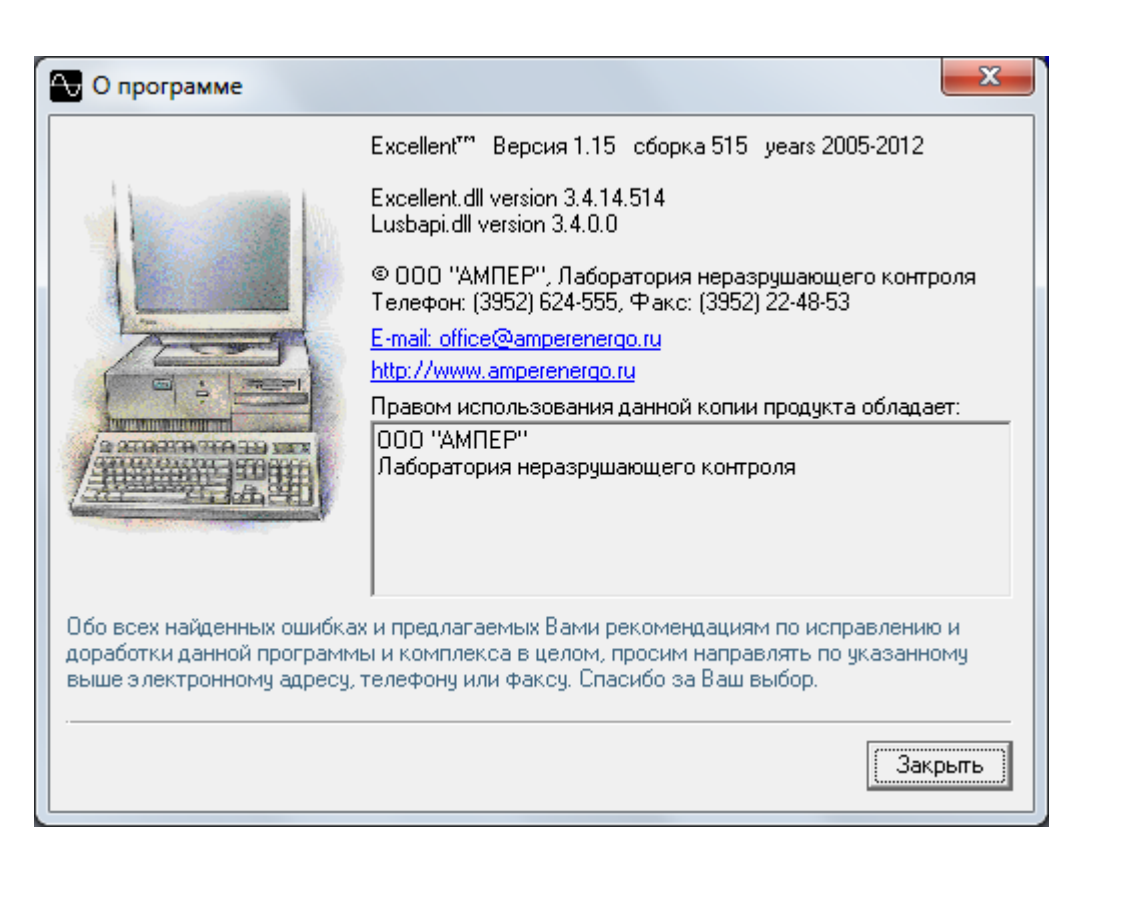

## 8.2. Панель инструментов

<span id="page-58-0"></span> $\sim$  In In In  $\gamma \oplus$  MM In  $\mathfrak{so}_1$  | お見 Ee < ● 第 米 幅 さい ロメ

Панель инструментов представляет собой графическую строку, которая находится в верхней части экрана, под текстовой строкой основного меню, предназначенную для быстрого доступа к необходимым вкладкам, и для ускоренного отображения вида окон аналогового графического сигнала. Панель содержит цветные ярлыки, имеющие «привязку» к подпунктам основного меню. При наведении на ярлык курсора указателя («мыши»), отображается всплывающее информационное окно, содержащее название выбранной вкладки, и «привязку» к функциональным клавишам «F», или клавишам одновременного нажатия, если таковые предусмотрены для данной вкладки. Панель инструментов содержит в себе следующие вкладки: Пуск; Открыть; Сохранить; Копировать; Сигнал; Спектр; Каскад спектров; Траектория; Форма ротора; Диаграмма формы ротора; Спектр формы ротора; Параметры; Описание режима; Установка записи; Проверочные частоты; Фильтр; Информация АЦП; Окна каскадом; Окна мозаикой по горизонтали; Окна мозаикой по вертикали; Закрыть все окна. Данную панель можно отключить в пункте «Вид».

8.3. Панель каналов

 $10000000000$  $\sim$  C

<span id="page-58-1"></span>Панель каналов представляет собой графическую строку, которая находится в нижней части экрана, над текстовой информационной строкой, предназначенную для быстрого доступа к необходимым каналам, установленным для открытого

Виброанализатор КНК-32. Руководство по эксплуатации. Пист Пист 59

файла. Панель содержит цветные ярлыки, имеющие «привязку» к подпункту «Вид» «Каналы», основного меню. Выбранный канал становится активным, и одновременно помечается знаком: √ во вкладке «Каналы». По умолчанию, при открытии файла, активен «Канал №1». Также в «Панели каналов» находятся три дополнительных ярлыка: Настройка каналов, Наложение сигналов и Сканирование каналов, которые тоже, в свою очередь, имеют «привязку» к подпунктам основного меню: «Настройка» - «Настройка каналов», и «Вид» - «Наложение сигналов», соответственно. При наведении на ярлык курсора указателя («мыши»), отображается всплывающее информационное окно, содержащее вид измерения, с указанием места и направления расположения (для каналов); и название выбранной вкладки, и «привязку» к функциональным клавишам «F», или клавишам одновременного нажатия, если таковые предусмотрены для данной вкладки (для дополнительных ярлыков). Для быстрого просматривания каналов, необходимо навести курсор указателя («мыши») на панель каналов, и при нажатии правой кнопки будет происходить выбор последующего канала; при совместном удержании с клавишей «Shift» - выбор предыдущего канала. Данную панель можно отключить в пункте «Вид».

### 8.4. Информационная панель

<span id="page-59-0"></span>23.06.2012 18:10:45 | РыбинскаяГЭС | г/а №4 | Параллельная работа с сетью при Р=10МВт | Биение | ГП | ВБ | ±10.0В |

Информационная панель представляет собой текстовую строку, разделенную на клетки, которая находится в нижней части экрана, под графической строкой панели каналов, предназначенную для оперативного отображения следующей информации: Дата и время; Наименование станции; № агрегата; Режим; Вид измерения; Место расположения; Направление расположения; Частота вращения; путь и расширение выбранного файла. При нажатии любой информационной клетки, отображается соответствующая вкладка, для возможности расширенного просмотра и редактирования параметров. Данную панель можно отключить в пункте «Вид».

# **9. Проведение измерений**

## 9.1. Подготовка ПО «Excellent» к измерениям

<span id="page-60-1"></span><span id="page-60-0"></span>Перед проведением измерений, необходимо осуществить настройку программы под конкретные замеры (каналы; режим; установки записи; проверочные частоты; коэффициенты преобразования; фильтры; вид отображения сигнала; чувствительность датчиков; и т.п.). Если это необходимо, следует произвести тарировку используемых преобразователей.

## 9.2. Подготовка виброанализатора к измерениям

<span id="page-60-2"></span>Перед началом эксплуатации, необходимо убедиться в соответствии технических параметров электрической сети региона с техническими характеристиками, указанными на блоке питания виброанализатора.

Перед проведением измерений, необходимо:

- Установить измерительный блок и ПК на неподвижное место;
- Подключить сетевой кабель к измерительному блоку (см. схему 3.1);
- Подключить вилку сетевого кабеля к розетке сети переменного напряжения 220в, 50Гц, с заземлением;
- Соединить, с помощью USB-кабеля, измерительный блок и ПК (см. схему 3.1);
- Соединить датчик вибрации с соответствующим кабелем;
- Установить датчик вибрации;
- Соединить кабель датчика вибрации с измерительным блоком (см. схему 3.1);
- Соединить датчик биения с соответствующим кабелем;
- Установить датчик биения вплотную к валу (на остановленном агрегате!);
- Соединить кабель датчика биения с измерительным блоком (см. схему 3.1);
- Соединить отметчик оборотов с соответствующим кабелем;
- Установить отметчик оборотов со стороны ВБ, на уровне светоотражающей метки;
- Соединить кабель отметчика оборотов с измерительным блоком (см. схему 3.1);
- Наклеить светоотражающую метку на вал гидроагрегата, в районе первого полюса ротора генератора, на уровне установки отметчика оборотов;
- Проделать аналогичные операции с другими необходимыми датчиками;

#### **Подключение всех внешних устройств производится только при выключенном приборе!**

### 9.3. Порядок проведения измерений

<span id="page-60-3"></span>После настройки программы обработки сигналов и подключения всех датчиков измерения к виброанализатору, а его в свою очередь к компьютеру, включается питание виброанализатора. На измерительные поверхности устанавливаются датчики, причем стабильность показаний и достоверность измеренных значений во многом определяются надежностью установки, крепления и контакта датчика с поверхностью в точке измерений.

Для проверки надлежащей работоспособности виброанализатора, ПО, датчиков измерения и соединительных проводов, рекомендуется произвести пробный замер на остановленном агрегате.

В ПО «Excellent» начинается запуск измерительного процесса («Файл» - «Пуск измерений», или клавиша [F9] соответственно). Во время измерения отображается уровень входного сигнала с датчика, в зависимости от выбранного канала. Исходя из рода измерения, и ранее установленных настроек вида отображения сигнала, он будет выводиться графически, в виде аналогового сигнала; спектра; каскада нескольких спектров; траектории движения; формы ротора, а также его диаграммы и спектра. Таким образом, отображается необходимая информация одного выбранного канала графически, и в цифровой форме, с указанием общего уровня сигнала, с представлением единиц измерения, установленных проверочных частот и описанием режима.

Продолжительность цикла записи зависит от времени исходной настройки этого параметра. Входящий сигнал отображается непрерывно, вплоть до остановки измерительного процесса.

По окончании измерения («Файл» - «Останов измерений», или клавиша [F9] соответственно), необходимо сохранить полученный результат, предварительно дав ему имя. В случае сбоя в работе виброанализатора необходимо перезагрузить ПК с ПО «Excellent» и выключить на 30 секунд измерительный блок, а затем вновь включить его. В случае если работоспособность виброанализатора после данных операций не восстановлена, необходимо переустановить соответствующие драйвера и ПО «Excellent».Расширение сохраняемого файла (.exc) принадлежит ПО «Excellent», и может быть открыто для последующего анализа только данным ПО этой, или новейшей версии соответственно. Обновленные версии ПО «Excellent» поставляются бесплатно, но обновление возможно только после полного удаления предыдущей версии.

Перед отсоединением каких-либо проводов от виброанализатора, необходимо убедиться в его отключенном состоянии, во избежание выхода из строя, для его дальнейшей исправной эксплуатации. После этого, отсоединяются все, подключенные к виброанализатору, кабеля. Установленные датчики снимаются, и также отсоединяются от кабелей. Хранение всех вышеперечисленных компонентов рекомендуется производителем в упакованном состоянии.